# Impresora HP Designjet L65500 Guía de resolución de problemas y mantenimiento (segunda edición)

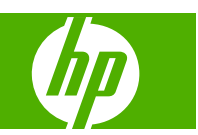

#### **Avisos legales**

© 2009 Hewlett-Packard Development Company, L.P.

La información contenida en este documento está sujeta a cambios sin previo aviso.

Las únicas garantías de los productos y servicios de HP se establecen en la declaración de garantía explícita adjunta a dichos productos y servicios. Nada de lo expuesto en este documento debe considerarse como una garantía adicional. HP no se hace responsable de los errores de editorial o técnicos u omisiones que contenga esta guía.

#### **Marcas comerciales**

Microsoft® y Windows® son marcas registradas estadounidenses de Microsoft Corporation.

# Tabla de contenido

#### 1 Precauciones de seguridad

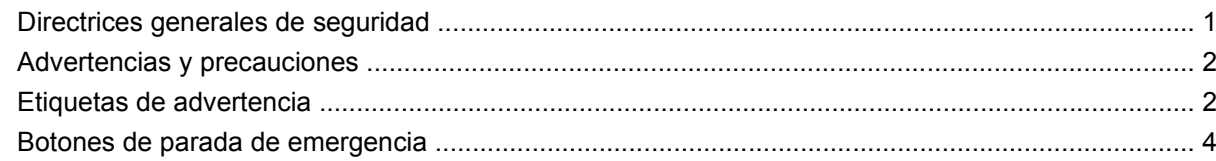

#### 2 Estado de la impresora

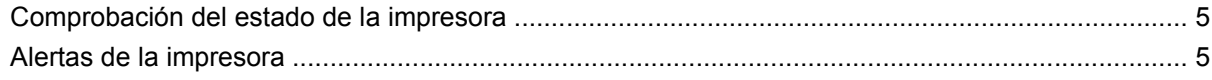

#### 3 Calibración de la impresora

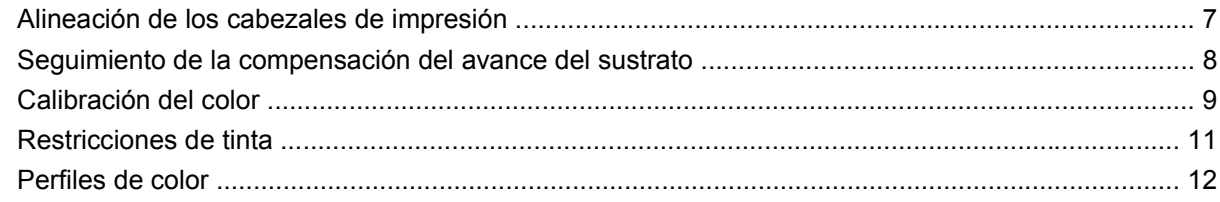

#### 4 Mantenimiento del hardware

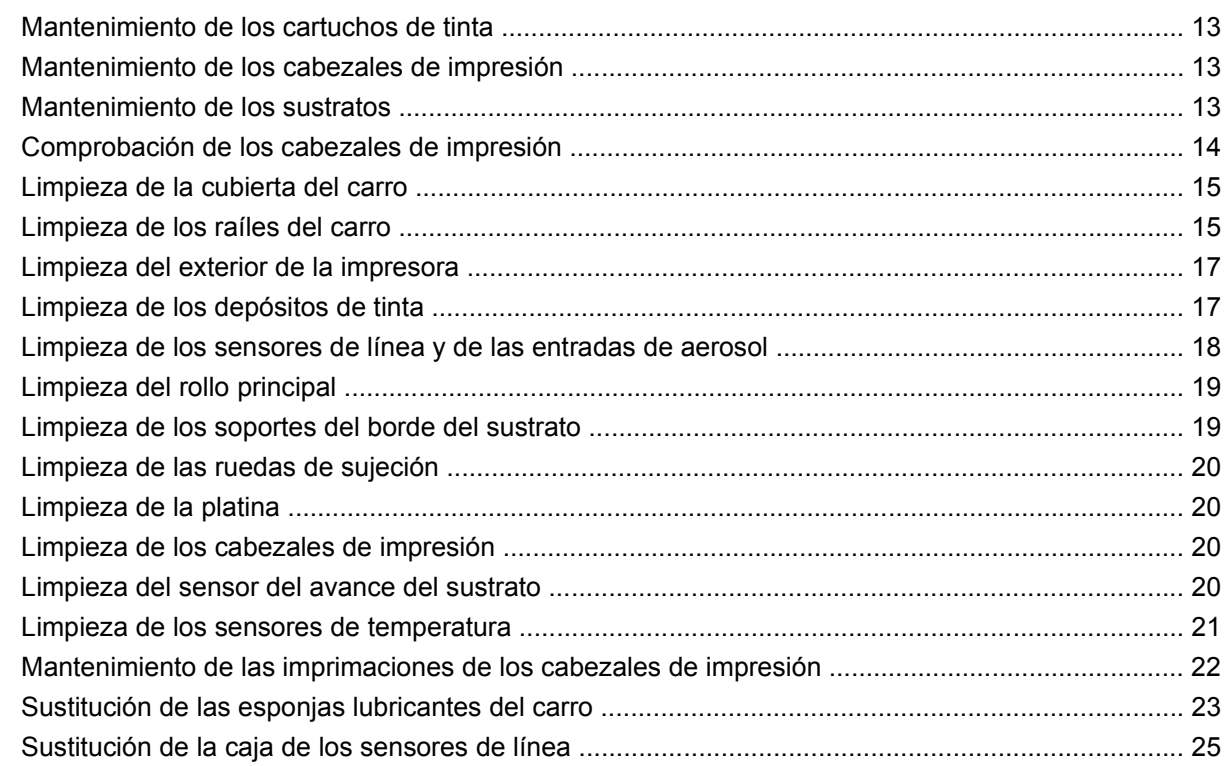

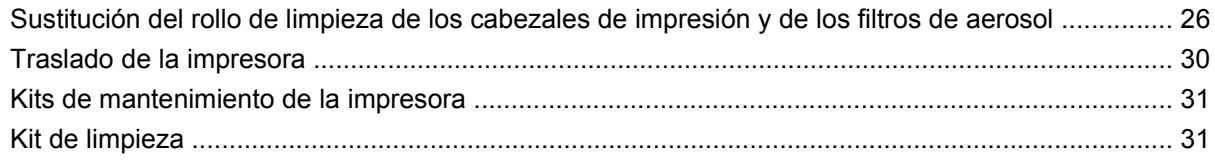

#### **[5 Mantenimiento de software](#page-38-0)**

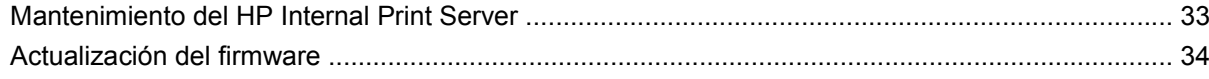

#### **[6 Resolución de problemas con sustratos](#page-40-0)**

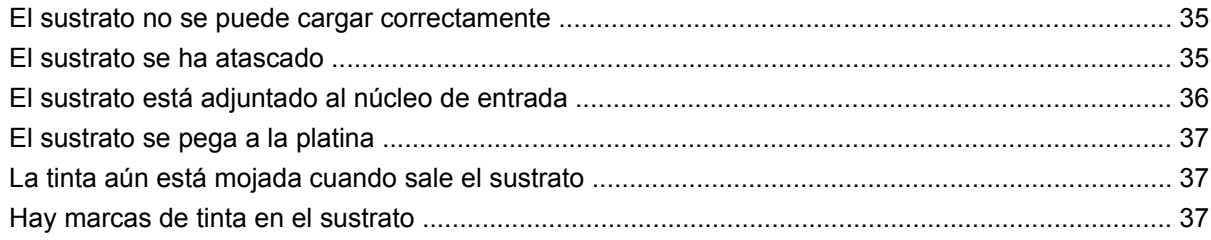

#### **[7 Solución de problemas de calidad de impresión](#page-44-0)**

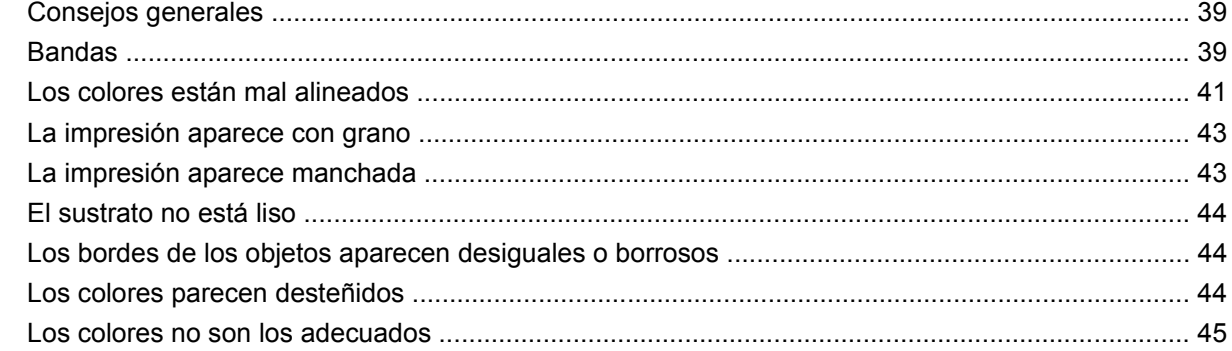

#### **[8 Solución de problemas de cartuchos de tinta y cabezales](#page-52-0)**

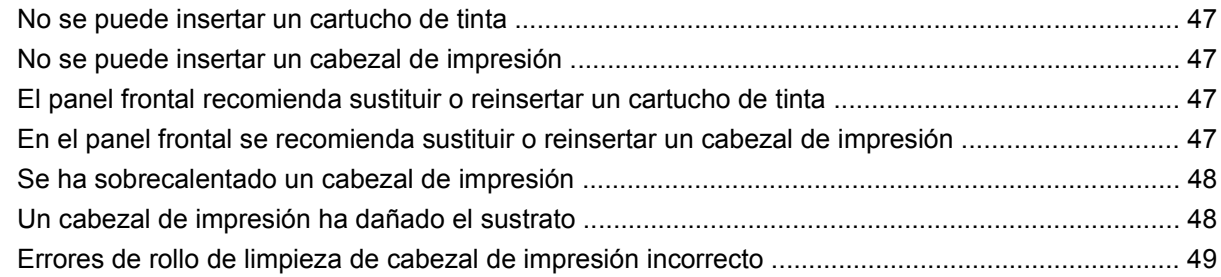

#### **[9 Solución de otros problemas](#page-56-0)**

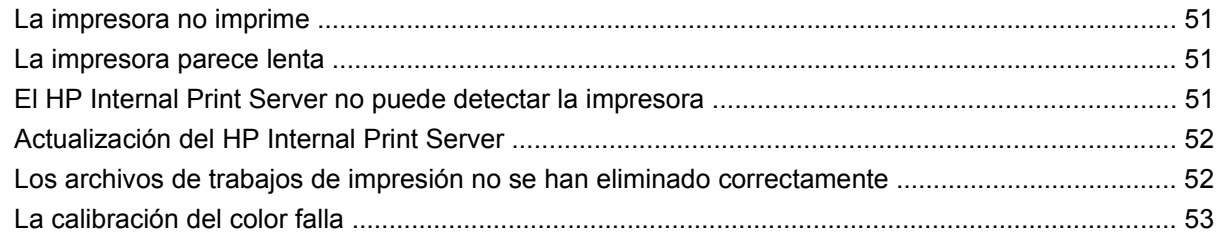

#### **[10 Mensajes de error del panel frontal](#page-60-0)**

#### 11 Si necesita ayuda

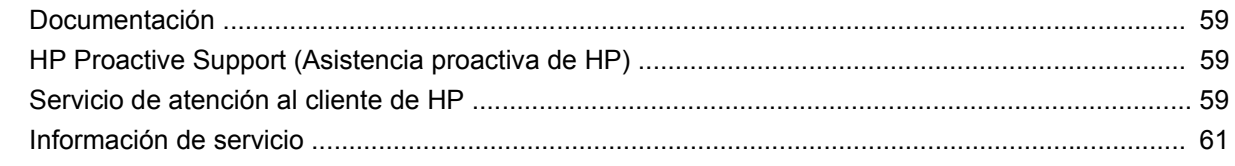

#### Apéndice A Diagrama de flujo de creación preestablecida

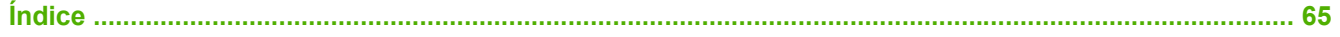

# <span id="page-6-0"></span>**1 Precauciones de seguridad**

## **Directrices generales de seguridad**

**¡ADVERTENCIA!** Los circuitos internos utilizan niveles de voltaje peligrosos capaces de provocar lesiones graves o mortales.

Ningún usuario debe reparar las piezas internas. Deje la reparación en manos del personal de servicio cualificado.

Los dispositivos que se deben desconectar para la reparación son los dos interruptores automáticos de derivación ubicados en la unidad de distribución de potencia (PDU).

#### **Posible riesgo de descarga**

Debido a que se corre el riesgo de que se produzcan descargas eléctricas, no intente realizar ninguna de las siguientes acciones:

- Desmontar la caja de control eléctrico.
- Desmontar los subsistemas de secado y polimerización de la impresora.
- Quitar o abrir las cubiertas o las tomas de corriente de sistemas cerrados.
- **NOTA:** Los fusibles que saltan después de ser reemplazados indican un funcionamiento incorrecto de los circuitos eléctricos en el sistema. Pida al personal técnico cualificado que compruebe el sistema y no intente reemplazar de nuevo ningún fusible.

#### **Peligro mecánico**

La impresora tiene piezas móviles que pueden provocar lesiones. Para evitar lesiones personales, siga las siguientes precauciones cuando trabaje cerca de la impresora.

- Mantenga la ropa y todas las partes del cuerpo lejos de las piezas móviles de la impresora.
- Evite el uso de collares, brazaletes y otros objetos colgantes.
- Si tiene el cabello largo, intente llevarlo recogido de forma que no caiga sobre la impresora.
- Asegúrese de que las mangas o guantes no queden atrapados en las piezas móviles.
- Evite permanecer cerca de ventiladores, que podrían causar lesiones y también afectar a la calidad de impresión (obstruyendo la circulación del aire).

#### **Peligro de calentamiento**

Los subsistemas de secado y polimerización de la impresora funcionan a altas temperaturas y pueden provocar incendios si se tocan. Para evitar lesiones personales, siga las siguientes precauciones.

- Evite el contacto directo con el área de secado y polimerización de la impresora.
- Tenga mucho cuidado cuando acceda a la ruta de sustratos.

#### <span id="page-7-0"></span>**Peligro de incendio**

**PRECAUCIÓN:** Los subsistemas de secado y polimerización de la impresora funcionan a altas temperaturas.

Para evitar el riesgo de incendio, siga las siguientes precauciones cuando utilice la impresora:

- No manipule los módulos de secado.
- Cargue sustratos que soporten temperaturas de 125°C.

#### **Peligro de sustratos pesados**

Se debe tener especial cuidado para evitar lesiones personales al manipular sustratos pesados.

- Siempre son necesarias al menos dos personas para manipular los rollos de sustrato. Se debe tener cuidado para evitar sobrecargas o lesiones de espalda.
- Utilice siempre una carretilla elevadora u otro equipo de manipulación para levantar los sustratos.
- Lleve puesto siempre el equipo de protección personal, incluidos los guantes y las botas.

#### **Tratamiento de la tinta**

La impresora no utiliza tintas disolventes y no presenta los problemas tradicionales asociados a éstas. Sin embargo, HP recomienda que se ponga guantes cuando manipule los cartuchos de tinta o los rollos de limpieza de cabezales.

# **Advertencias y precauciones**

Los símbolos siguientes se publican en este manual para garantizar el uso correcto de la impresora e impedir que resulte dañada. Siga las instrucciones marcadas con estos símbolos.

- **△ ¡ADVERTENCIA!** El hecho de no seguir las directrices marcadas con este símbolo podría tener como resultado lesiones graves o incluso mortales.
- $\triangle$  **PRECAUCIÓN:** El hecho de no seguir las directrices marcadas con este símbolo podría tener como resultado lesiones leves o daños en el producto.

# **Etiquetas de advertencia**

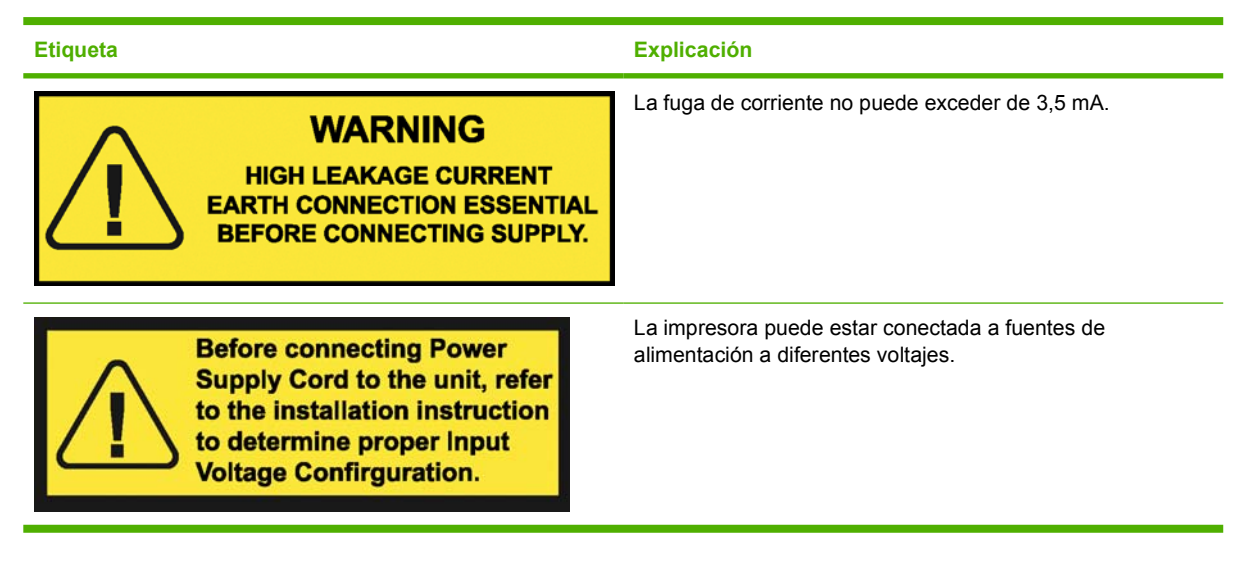

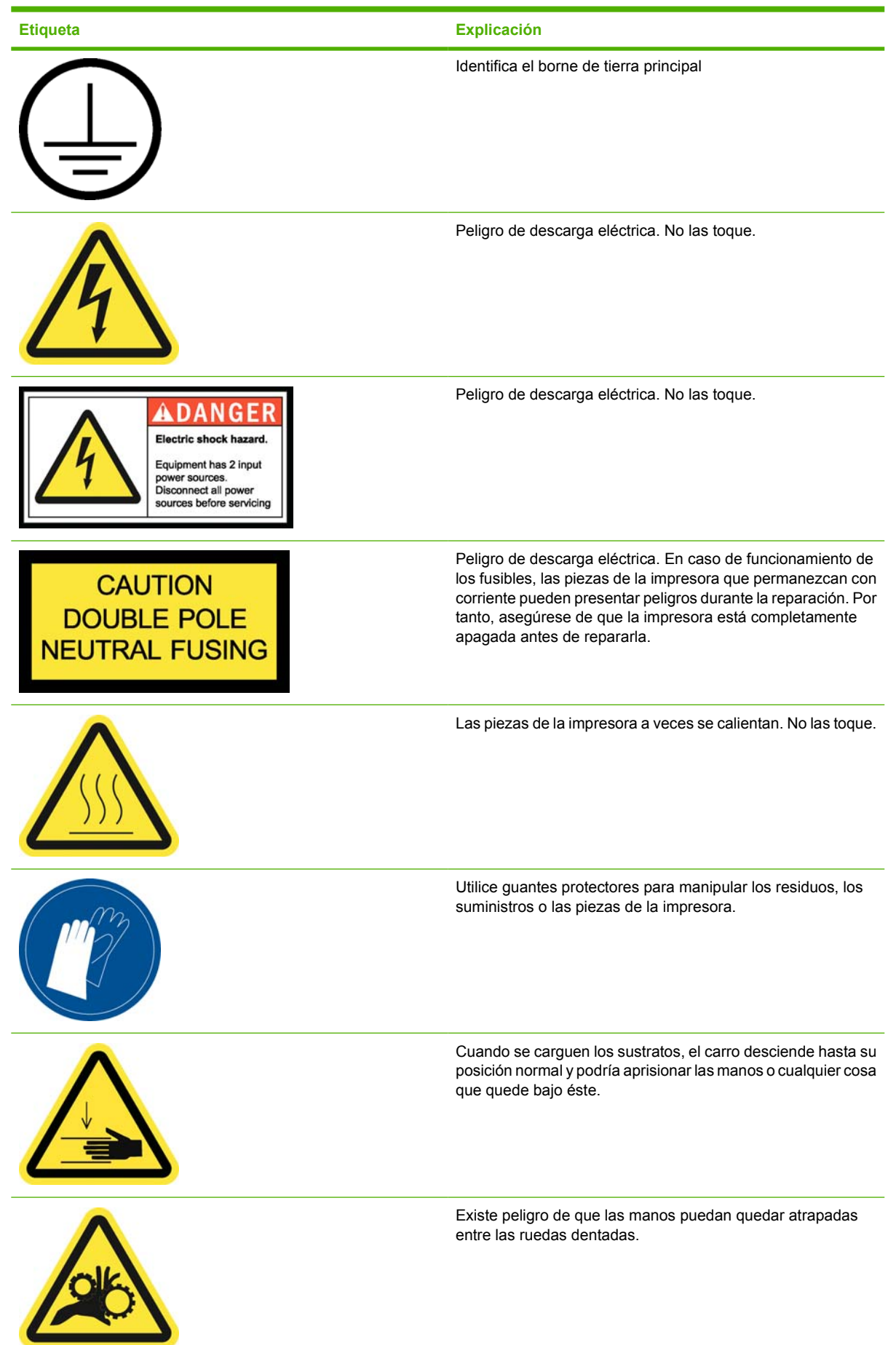

<span id="page-9-0"></span>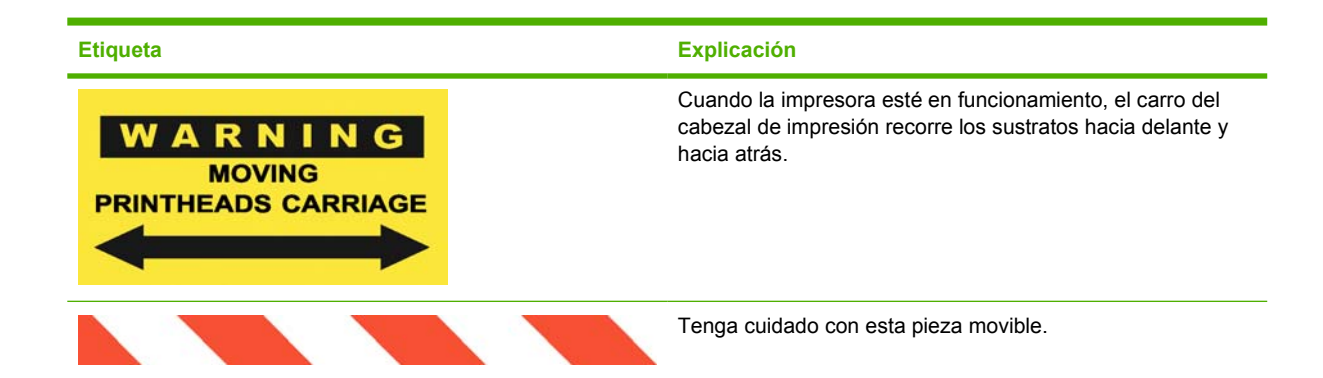

# **Botones de parada de emergencia**

Existen cuatro botones de parada de emergencia distribuidos por la impresora. Si se produjese una emergencia, simplemente pulse uno de estos botones de parada de emergencia para detener todos los procesos de impresión. Se mostrará un mensaje de error en el panel frontal y los ventiladores girarán a la máxima velocidad. Asegúrese de que se hayan liberado todos los botones de parada de emergencia antes de reiniciar la impresora.

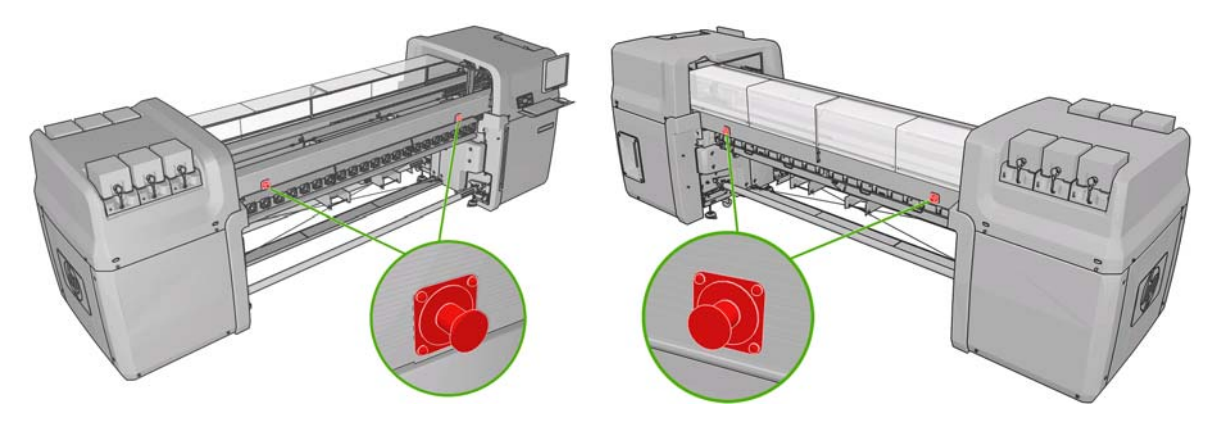

# <span id="page-10-0"></span>**2 Estado de la impresora**

# **Comprobación del estado de la impresora**

Puede comprobar el estado actual de la impresora de los siguientes modos:

El HP Internal Print Server muestra el estado de la impresora, el sustrato cargado y el sistema de tinta. Las últimas alertas se resumen en la parte inferior de la ventana principal (consulte Alertas de la impresora en la página 5).

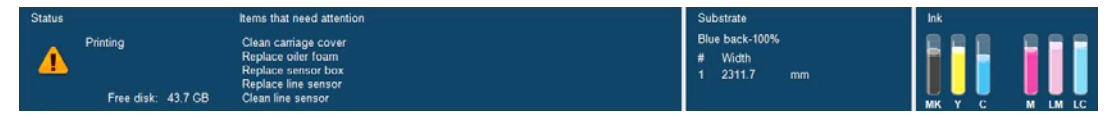

El panel frontal muestra los niveles de tinta de forma predeterminada; de lo contrario, puede ver

los niveles de tinta seleccionando el icono Sistema tinta  $\circledcirc$ . Además, si existe una alerta actual de importancia, se muestra en el panel frontal.

# **Alertas de la impresora**

La impresora puede comunicar dos tipos de alertas:

- **Errores:** Cuando la impresora no puede imprimir.
- **Advertencias:** Cuando la impresora requiere la atención del usuario para que realice un ajuste, como una calibración, el mantenimiento preventivo o la sustitución del cartucho de tinta.

Las alertas de la impresora aparecen fundamentalmente en el HP Internal Print Server, pero también aparece en el panel frontal una alerta cada vez.

- **HP Internal Print Server:** Una lista con el resumen de alertas aparece en el la parte inferior izquierda de la ventana principal. Para mostrar una lista más completa y detallada, seleccione **Información** > **Alertas**.
- Pantalla del panel frontal: El panel frontal muestra sólo una alerta, que se considera la más importante. Normalmente el usuario debe pulsar la tecla OK para confirmar, pero las advertencias desaparecen después de un tiempo de espera. Algunas alertas vuelven a aparecer cuando la impresora se encuentra inactiva y no hay nada más importante de lo que informar.

Las siguientes alertas requieren la asistencia de un técnico de servicio:

- Se requiere el mantenimiento preventivo número 1
- Se requiere el mantenimiento preventivo número 2
- Se requiere el mantenimiento preventivo número 3
- Se requiere el mantenimiento preventivo número 4

# <span id="page-12-0"></span>**3 Calibración de la impresora**

# **Alineación de los cabezales de impresión**

Printhead alignment Verify alignment Print this plot to help you

La alineación precisa de los cabezales es esencial para obtener elementos gráficos con unos colores precisos, unas transiciones de color suaves y unos bordes definidos.

Para alinear los cabezales de impresión, vaya a HP Internal Print Server y seleccione **Impresora** > **Alineación de cabezales**. Puede seleccionar la alineación automática o manual; el HP Internal Print Server recomendará una de las opciones, pero siempre puede elegir la que desee.

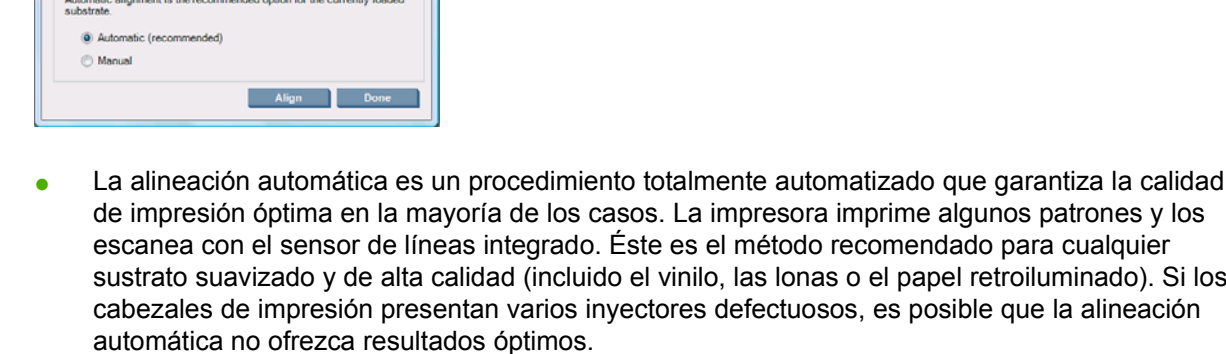

El procedimiento se tarda en realizar aproximadamente 14 minutos y consume 9 pulgadas de sustrato.

La alineación manual proporciona una calidad de impresión razonable cuando no es posible realizar la alineación automática, normalmente porque se carga un sustrato que no es blanco y de gran textura (malla, perforado, algunas telas, transparentes, coloreados). La impresora imprime 8 series de patrones y debe elegir el resultado mejor de cada una de las series (por ejemplo, el número 10 de la siguiente imagen).

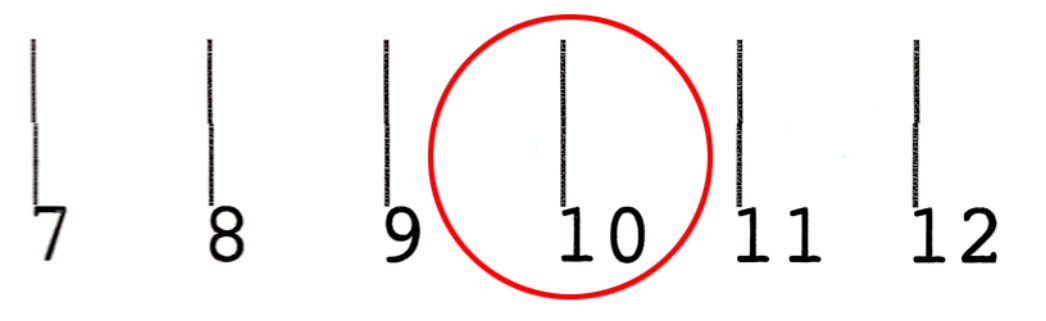

El procedimiento se tarda en realizar aproximadamente 15 minutos y consume 9 pulgadas de sustrato.

#### <span id="page-13-0"></span>**Resolución de problemas de alineación del cabezal**

La alineación automática del cabezal puede fallar en alguna ocasión. En algunos casos, puede que vea un mensaje de error en panel frontal que indique que la alineación automática de los cabezales se ha cancelado por errores de escaneado. En otros casos, no hay ningún mensaje de error pero la calidad de impresión no es satisfactoria. A continuación se ofrecen algunas posibles explicaciones.

- Hay algún problema con el avance del sustrato (consulte Seguimiento de la compensación del avance del sustrato en la página 8). Tras corregir cualquier problema con el avance del sustrato, vuelva a intentar la alineación automática del cabezal.
- Está utilizando un sustrato con gran textura (algunas lonas), que no es blanco o es muy reflectivo (algunos papeles offset satinados). En estos casos, realice la alineación manual de los cabezales.
- El sustrato está arrugado. Compruebe que el sustrato se ha cargado correctamente con una tensión uniforme. Si es necesario, intente resolver el problema ajustando parámetros del sustrato como la tensión o las temperaturas de secado y polimerización.
- El sustrato no es lo suficientemente ancho. Repita el proceso de alineación con un rollo de sustrato con una anchura mínima de 24 pulgadas (610 mm).
- Se ha abierto la ventana de la impresora durante el proceso de alineación de los cabezales.
- Los cabezales de impresión no están limpios. Consulte [Limpieza de los cabezales de impresión](#page-25-0) [en la página 20.](#page-25-0)

Si el problema persiste, intente realizar la alineación manual de los cabezales, o bien llame a su representante de asistencia al cliente (consulte [Centros del Servicio de atención al cliente de HP](#page-65-0) [en la página 60\)](#page-65-0).

#### **Trazado de diagnóstico de alineación de los cabezales**

La impresora proporciona un trazado de diagnóstico de alineación de los cabezales, para evaluar la calidad de la alineación actual. Para imprimirlo, inicie el HP Internal Print Server y seleccione **Impresora** > **Alineación de cabezales** > **Trazado de diagnóstico**.

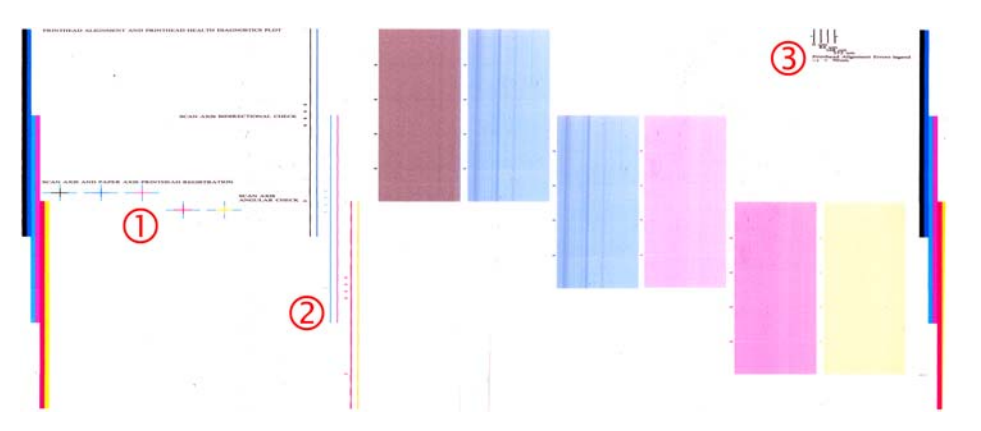

- **1.** Las cruces de colores a la izquierda del trazado deben mostrar las líneas bien alineadas entre sí.
- **2.** Las líneas verticales a la izquierda del centro deben ser rectas, sin torceduras.
- **3.** De las cuatro líneas verticales en la parte superior derecha del trazado, la que se encuentra más a la izquierda debe ser recta, sin torceduras.

## **Seguimiento de la compensación del avance del sustrato**

El avance preciso del sustrato es importante para la calidad de la impresión, porque forma parte del control de la colocación adecuada de los puntos en el sustrato. Si el sustrato no avanza la distancia

<span id="page-14-0"></span>adecuada entre las pasadas del cabezal, aparecerán bandas claras u oscuras en la copia impresa y podría aumentar el grano de la imagen.

La impresora tiene un sensor de avance del sustrato que se calibra para que avance correctamente con todos los sustratos que aparecen en el panel frontal. Cuando selecciona el tipo de sustrato cargado, la impresora ajusta la frecuencia de avance del sustrato durante la impresión. Sin embargo, si está usando un sustrato personalizado o que no coincide con la calibración predeterminada de su sustrato, puede que desee cambiar la compensación de avance del sustrato. Consulte [Solución de problemas](#page-44-0) [de calidad de impresión en la página 39](#page-44-0) para ver los pasos que debe seguir para determinar si la compensación de avance del sustrato resolverá el problema.

Puede ver y cambiar en cualquier momento la compensación de avance del sustrato actualmente cargado desde el HP Internal Print Server, seleccionando el trabajo de impresión y a continuación el botón **Imprimiendo aj.**, o bien seleccionando **Impresora** > **Ajustes de impresión**.

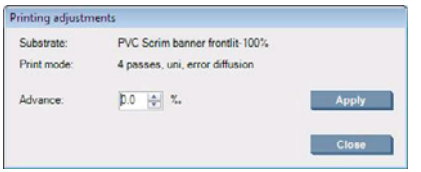

Si prefiere la calidad de impresión después de cambiar la cifra en el campo Avance, pulse el botón **Aplicar** y a partir de entonces se utilizará siempre la compensación de avance del sustrato que prefiera para ese tipo de sustrato en particular.

El sensor de avance del sustrato no funciona correctamente si está sucio. Consulte [Limpieza del sensor](#page-25-0) [del avance del sustrato en la página 20](#page-25-0).

**E NOTA:** Algunos sustratos son invisibles para el sensor de avance del sustrato; en cuyo caso, el sensor no funcionará y debe apagarse. Puede apagarlo con el campo Seguimiento autom (OMAS) en la ventana Sustrato cargado del HP Internal Print Server. Una alerta le indicará si es necesario.

**NOTA:** El sensor de avance del sustrato escanea el lado posterior del sustrato, que espera que sea de un solo color y tono. No se garantiza que funcione correctamente si se ha impreso en el lado posterior; en este caso, puede que no haya ninguna alerta en la impresora, pero el sensor debe apagarse.

### **Calibración del color**

La calibración del color permite a la impresora producir colores uniformes con un tipo de sustrato en particular, incluso si cambian los cabezales, los cartuchos de tinta y las condiciones ambientales. Tras la calibración del color, podrá obtener impresiones con los mismos colores en dos impresoras distintas situadas en lugares diferentes.

Se imprime el gráfico de prueba de la calibración del color utilizando el siguiente modo de impresión, dependiendo de la densidad de tinta que utilice con el sustrato.

- Seis pasadas para una densidad de tinta del 100%.
- Ocho pasadas para una densidad de tinta del 150%.
- Catorce pasadas para una densidad de tinta del 250%.

Por este motivo, le recomendamos encarecidamente que ajuste el modo de impresión adecuado antes de iniciar el proceso de calibración del color. Para ajustar el valor preestablecido de sustrato para un determinado modo de impresión, consulte la *Guía del usuario*.

Para iniciar la calibración del color desde HP Internal Print Server, seleccione **Sustrato** > **Calibración de color** y, a continuación, haga clic en el botón **Calibrar**.

El proceso de calibración es totalmente automático y se puede realizar sin vigilarlo una vez cargado el tipo de sustrato que desea calibrar. El proceso lleva unos 18 minutos y consta de los pasos siguientes.

**1.** Se imprime el diagrama de Calibración del color de circuito cerrado y de Prueba de restricción de tinta, que contiene parches de cada tinta que se utiliza en la impresora.

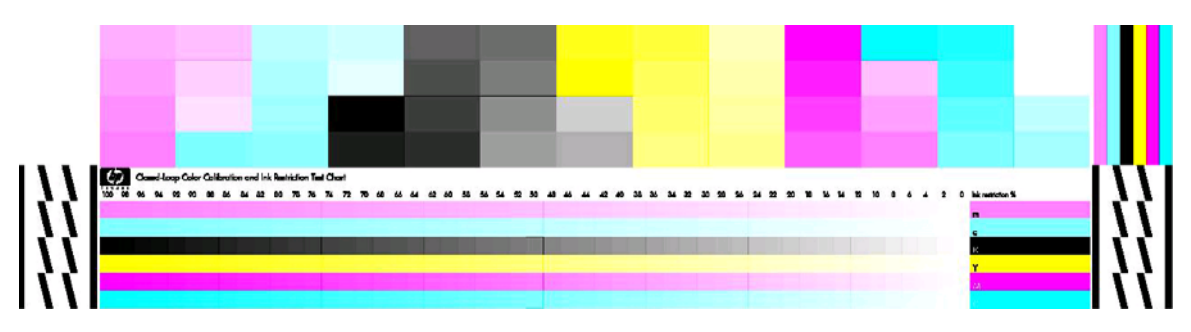

- **2.** El diagrama de prueba se escanea y se mide su color utilizando el HP Embedded Spectrophotometer. Si no se puede completar el escaneado correctamente, se mostrará un mensaje de error en el panel frontal; consulte [La calibración del color falla en la página 53](#page-58-0).
- **3.** A partir de las mediciones realizadas por el espectrofotómetro, la impresora calcula las tablas de corrección necesarias que deben aplicarse en los trabajos de impresión y obtener una impresión en color uniforme en ese tipo de sustrato.

La calibración debe realizarse en cualquiera de las situaciones siguientes:

- Siempre que se sustituya un cabezal de impresión.
- Siempre que se introduzca un nuevo tipo de sustrato que no se haya calibrado con el conjunto de cabezales actual.
- Cuando observe diferencias excesivas en el color entre las impresiones. Tales diferencias del color pueden producirse por el envejecimiento y el desgaste de los cabezales de impresión, por los cambios en las características de los sustratos entre un rollo y otro, por el cambio de las condiciones ambientales, etc.

Cada vez que sustituya un cabezal de impresión, una alerta le recordará que realice la calibración del color, a menos que haya desactivado las alertas. Si también se necesita realizar la alineación del cabezal y/o la compensación de avance del sustrato, la calibración del color siempre debe ser la última operación.

Puede comprobar el estado de la calibración del color de sus sustratos con el HP Internal Print Server o el panel frontal. En el HP Internal Print Server, seleccione **Sustrato** > **Calibración del color** > **Mostrar todo**.

<span id="page-16-0"></span>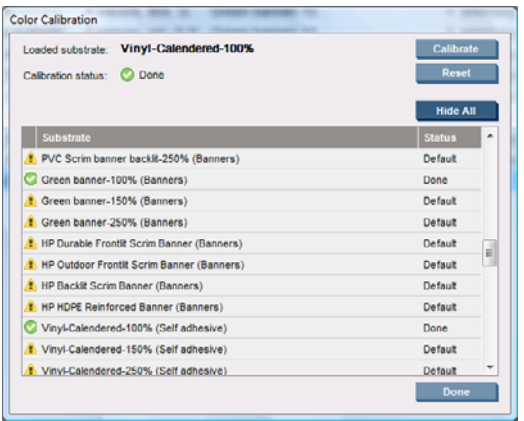

- El estado **Predeterminado** indica que nuca se ha calibrado el sustrato. En este caso, se aplicarán las tablas de color predeterminadas de fábrica a los trabajos de impresión.
- El estado **Terminado** indica que se ha realizado una calibración del color en este sustrato.
- El estado **Obsoleto** indica que se ha cambiado un cabezal de impresión desde que se calibró el sustrato por última vez y por lo tanto, se debe volver a calibrar.

La calibración del color se basa en la medición del color de parches de color impresos, mediante el HP Embedded Spectrophotometer. Algunas características de los sustratos, como la aspereza de la superficie o la transparencia, pueden hacer que la medición del color reflectivo de algunos tipos de sustratos sea muy inexacta. La calibración del color de estos sustratos será errónea o producirá resultados de impresión inaceptables.

Puede determinar la idoneidad de los tipos de sustratos determinados para la calibración del color en la tabla de tipos de sustratos compatibles en la *Guía del usuario*. Sólo se pueden calibrar sustratos con más de 36 pulgadas (914 mm) de ancho.

Es posible solucionar una calibración del color no válida restaurando la calibración predeterminada de fábrica. En el HP Internal Print Server, seleccione **Sustrato** > **Calibración de color** > **Restablecer**.

Debe calibrar un tipo de sustrato antes de crear el perfil de color correspondiente; sin embargo, puede volver a calibrarlo más adelante sin necesidad de volver a crear el perfil.

#### **Restricciones de tinta**

Las restricciones de tinta le permiten configurar la cantidad máxima de cada tinta primaria (cian, magenta, amarillo, negro, cian claro, magenta claro) que se puede extender en un sustrato determinado.

Para ajustar los porcentajes de restricción de tinta desde el HP Internal Print Server, seleccione **Sustrato** > **Editar** > **Color**.

Los porcentajes de la restricción de tinta se pueden configurar desde el 50% al 100% para todas las tinta, rellenando los cuadros adecuados. En general, se recomienda un 80%.

Las configuraciones de porcentaje alto (cercanas al 100%) usan más tinta y pueden aumentar la gama de colores, a costa de dejar menos margen para la operación del sistema de calibración del color, que puede reducir la coherencia del color.

Con porcentajes más bajos se usa menos tinta, ofrecen una gama de colores menor y un intervalo más alto de compensación para obtener la mejor coherencia en el color.

**EX NOTA:** Las restricciones de tinta definidas incorrectamente pueden producir resultados imprevisibles. Puede restaurar las configuraciones de restricción de tinta predeterminadas seleccionando **Sustrato** > **Editar** > **Color** > **Restablecer**.

<span id="page-17-0"></span>El diagrama de Calibración del color de circuito cerrado y de Prueba de restricción de tinta contiene las rampas de tinta impresas en pasos de 2%, que pueden ser útiles como una guía visual para seleccionar los porcentajes de la restricción de tinta.

Para imprimir el diagrama de Calibración del color de circuito cerrado y de Prueba de restricción de tinta, seleccione **Sustrato** > **Editar** > **Color** > **Trazo imp.**.

#### **Perfiles de color**

La calibración de color proporciona colores consistentes, aunque no necesariamente precisos. Por ejemplo, si la impresora imprime todos los colores como negro, esos colores pueden ser consistentes pero no son precisos.

Para imprimir colores precisos, es necesario convertir los valores de color de los archivos a los valores de color que producirán los colores correctos con su impresora, su tinta y su sustrato. Un perfil de color ICC es una descripción de una combinación de impresora, tinta y sustrato que contiene toda la información necesaria para estas conversiones de color.

Su Procesador de imágenes de trama (RIP) es el que realiza estas conversiones del color, no la impresora. Para obtener información adicional sobre el uso de perfiles ICC, consulte la documentación de su software y del RIP.

# <span id="page-18-0"></span>**4 Mantenimiento del hardware**

### **Mantenimiento de los cartuchos de tinta**

Durante el tiempo de vida normal de un cartucho, no se requiere un mantenimiento específico. Sin embargo, para mantener la mejor calidad de impresión, debe sustituir un cartucho cuando alcanza su fecha de caducidad. Una alerta le notifica cuando cualquier cartucho llega a su fecha de caducidad.

También puede comprobar la fecha de caducidad de un cartucho en cualquier momento: (consulte [Comprobación del estado de la impresora en la página 5](#page-10-0)).

#### **Mantenimiento de los cabezales de impresión**

Durante el tiempo de vida normal de un cabezal de impresión, no se requiere un mantenimiento habitual. Sin embargo, para mantener la mejor calidad de impresión, debe sustituir un cabezal de impresión cuando llegue a su fecha de caducidad. Una alerta le notifica cuando cualquier cabezal llega a su fecha de caducidad.

También puede comprobar la fecha de caducidad de un cabezal de impresión en cualquier momento: (consulte [Comprobación del estado de la impresora en la página 5\)](#page-10-0).

Puede que sea necesario limpiar y alinear los cabezales de impresión de vez en cuando: consulte [Limpieza de los cabezales de impresión en la página 20](#page-25-0) y [Alineación de los cabezales de](#page-12-0) [impresión en la página 7](#page-12-0).

Para comprobar si los inyectores de los cabezales de impresión están bloqueados, consulte [Comprobación de los cabezales de impresión en la página 14.](#page-19-0)

**SUGERENCIA:** Si extrae un cabezal de impresión que no está caducado de la impresora, pensando en utilizarlo posteriormente, la mejor forma de protegerlo es sustituyendo las tapas protectoras que extrajo antes de insertarlo en la impresora.

### **Mantenimiento de los sustratos**

Mantenga los sustratos en el material de embalaje sellado al almacenarlos y coloque los rollos verticalmente para evitar la migración de sustancias plastificantes en algunos materiales.

Traslade los sustratos desde el área de almacenamiento al área de producción de impresión al menos 24 horas antes de su uso, para que puedan adaptarse a su temperatura y su humedad.

# <span id="page-19-0"></span>**Comprobación de los cabezales de impresión**

Si cree que uno o más de los cabezales de impresión no funciona debidamente:

**1.** Acceda al HP Internal Print Server y seleccione **Impresora** > **Limpieza de cabezales...**.

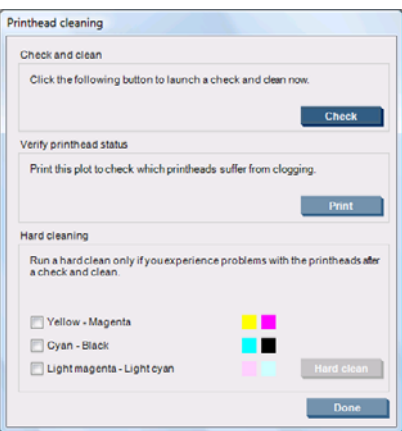

- **2.** Pulse el botón **Comprobar** para realizar una limpieza rutinaria.
- **3.** Si el problema persiste, pulse el botón **Imprimir** en la misma ventana para imprimir la siguiente pantalla. Cada color se imprime mediante un solo cabezal de impresión y muestra el funcionamiento de dicho cabezal.

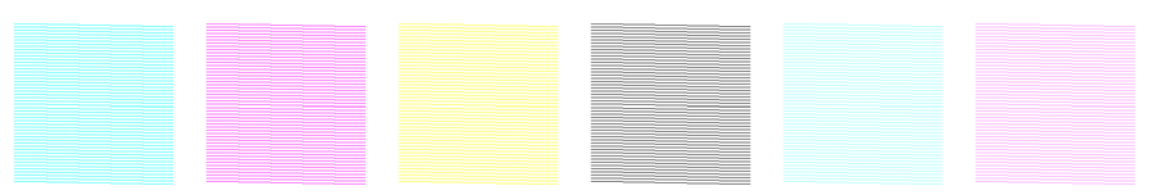

Si un gran número de inyectores de los cabezales de impresión está bloqueado, verá que faltan líneas en esta pantalla, tal y como se muestra abajo.

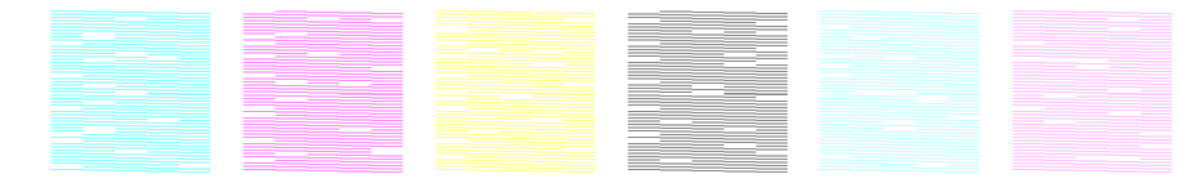

- **4.** En la misma ventana, seleccione cualquier cabezal de impresión que muestre ausencia de líneas y pulse el botón **Limp intensiva**.
- **5.** Cuando haya finalizado la limpieza intensiva, pulse de nuevo el botón **Imprimir** para ver si los cabezales de impresión han mejorado.
- **6.** Compruebe que los contactos eléctricos de los cabezales de impresión están limpios. Consulte [En el panel frontal se recomienda sustituir o reinsertar un cabezal de impresión](#page-52-0) [en la página 47.](#page-52-0)
- **7.** Si todavía observa que faltan cinco o más en cualquier color, le recomendamos que sustituya ese cabezal de impresión. Si faltan menos líneas, la impresora puede mantener una calidad óptima al imprimir con cuatro o más pasos.

Si la copia impresa anterior aparece desenfocada o con grano, puede que sea necesario cambiar la compensación de avance del sustrato (consulte [Seguimiento de la compensación del avance del](#page-13-0) [sustrato en la página 8](#page-13-0)).

# <span id="page-20-0"></span>**Limpieza de la cubierta del carro**

La tapa del carro del cabezal está diseñada para reflejar la radiación de las lámparas secantes para evitar el sobrecalentamiento de los cabezales de impresión. Si la tapa se ensucia, refleja menos calor. Para evitar posibles daños en los cabezales de impresión, puede que sea necesario limpiar la tapa del carro aproximadamente una vez cada dos meses, en función del uso de la impresora. Se muestra una alerta cuando es necesario limpiar la tapa.

- **1.** Vaya al panel frontal y seleccione **Limpiar tapa del carro** en el menú Mantenimiento preventivo  $\mathbb{X}$ . El carro se desplaza al compartimento eléctrico.
- **2.** Abra la puerta de acceso al cabezal.
- **3.** Pulse la tecla OK en panel frontal.
- **4.** Limpie la cubierta del carro con un paño que no suelte pelusas.

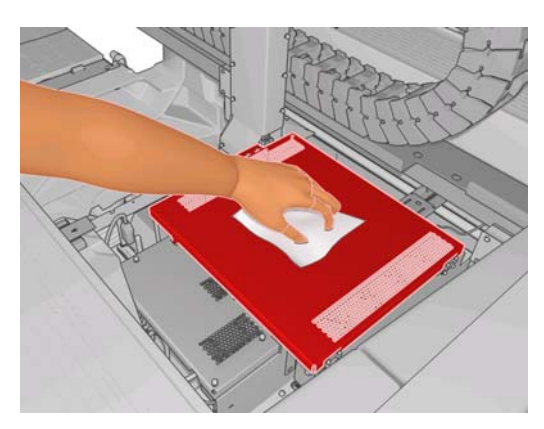

- **5.** Si existe tinta seca que no puede eliminar con un paño seco, intente humedecer el paño con alcohol isopropílico. Después de limpiarla, espere a que se seque la cubierta.
- **6.** Cierre la puerta y pulse la tecla OK del panel frontal.

## **Limpieza de los raíles del carro**

Puede que sea necesario limpiar los raíles por los que se desplaza el carril aproximadamente una vez cada dos años, en función del uso de la impresora. Se muestra una alerta cuando es necesario limpiarlos.

- **1.** Vaya al panel frontal y seleccione **Limpiar raíl del carro** en el menú Mantenimiento preventivo **X**. Pulse OK para continuar.
- **2.** Automáticamente se eleva el eje del carro, como al cargar el sustrato.
- **3.** Cuando el eje del carro haya dejado de elevarse, apague la impresora.
- **4.** Desde la parte frontal de la impresora, limpie el raíl frontal con un paño humedecido con alcohol isopropílico y que no suelte pelusas. Puede acceder al raíl desde la parte superior.
- **NOTA:** Si reside en California, en lugar de utilizar alcohol isopropílico, utilice un limpiador certificado por COV, como el limpiador multiuso Simple Green ® correctamente diluido.

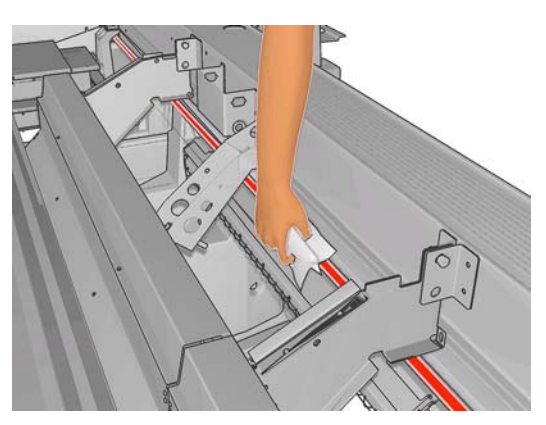

**5.** Desde la parte trasera de la impresora, limpie el raíl posterior del mismo modo. Puede acceder al raíl desde la parte inferior, a través del hueco entre la platina y las sujeciones.

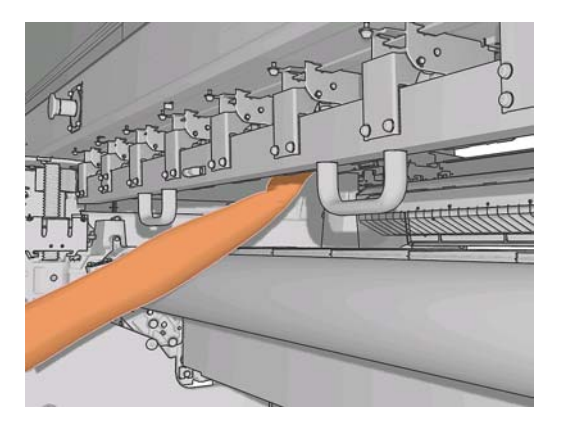

- **6.** Espere hasta que los raíles estén secos.
- **7.** Desplace el carro manualmente al compartimento eléctrico.

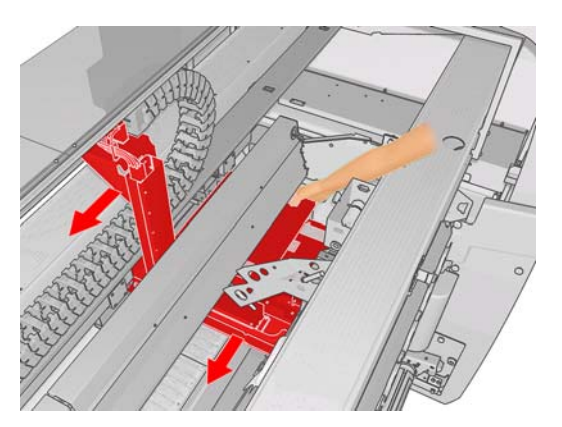

**8.** Vuelva a encender la impresora.

<span id="page-22-0"></span>**9.** Seleccione **Posición del eje del carro** > **Mover a impr (normal)** en el menú Sustrato del panel

frontal **para bajar el eje del carro a la posición normal, cerca del sustrato. Este proceso tarda** aproximadamente dos minutos en finalizar.

**10.** Sustituya las piezas de espuma de lubricante del carro (consulte [Sustitución de las esponjas](#page-28-0) [lubricantes del carro en la página 23](#page-28-0)). Cuando sustituya las piezas de espuma, sustituya también las mechas lubricantes.

# **Limpieza del exterior de la impresora**

Limpie el exterior de la impresora y todas las partes de la misma que suela tocar como parte del manejo normal con una esponja húmeda o un paño suave y un producto de limpieza doméstico suave, como jabón líquido no abrasivo.

- **¡ADVERTENCIA!** Para evitar descargas eléctricas, asegúrese de que la impresora esté apagada y desenchufada antes de proceder a su limpieza. Impida que el agua penetre en el interior de la impresora.
- **PRECAUCIÓN:** No utilice productos de limpieza abrasivos.

# **Limpieza de los depósitos de tinta**

Hay tres depósitos de tinta, uno por cada cabezal de impresión. Puede que sea necesario limpiarlos cada tres o cuatro meses, en función del uso de la impresora. Se muestra una alerta cuando los depósitos de tinta se encuentran a un 85% de su capacidad y vuelve a aparecer cuando están llenos y es necesario limpiarlos.

- **1.** Vaya al panel frontal y seleccione **Limp. depósitos de tinta** en el menú Mantenimiento preventivo .
- **2.** Espere hasta que el carro de cabezal se haya detenido y, a continuación, abra la puerta de acceso al cabezal en el lado de la impresora.

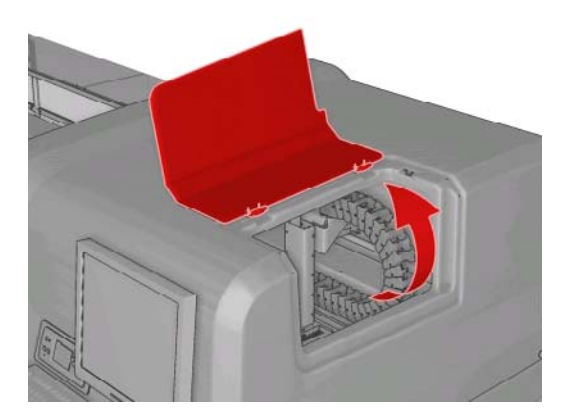

<span id="page-23-0"></span>**3.** Limpie el interior de cada depósito de tinta con un bastoncillo de algodón o con un paño humedecido con agua destilada. Si no puede eliminar la tinta seca de este modo, opte por utilizar alcohol isopropílico en lugar de agua destilada.

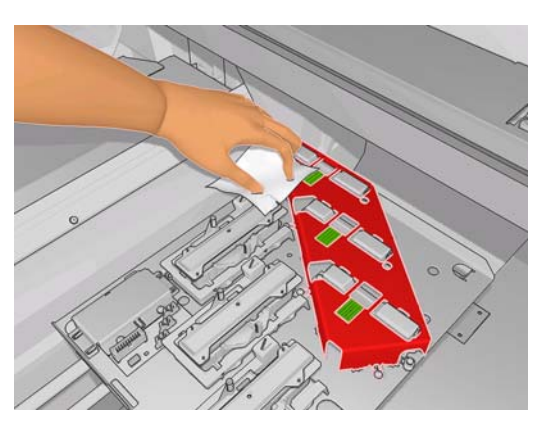

- **4.** Limpie también el área que rodea los depósitos de tinta; pero no intente limpiar el área de los cabezales de impresión.
- **5.** Cierre la puerta de acceso al cabezal.

## **Limpieza de los sensores de línea y de las entradas de aerosol**

Durante un uso normal, el sensor de línea se va obstruyendo con ligeros depósitos de tinta seca. Se muestra una alerta cuando es necesario limpiar el sensor de líneas, que puede ser aproximadamente cada dos meses, en función del uso de la impresora. Cuando vea la alerta, siga este procedimiento para limpiar el sensor.

**1.** Acceda al panel frontal y seleccione **Limpiar sensor líneas y entradas** en el menú Mantenimiento preventivo  $\mathbb{X}$ 

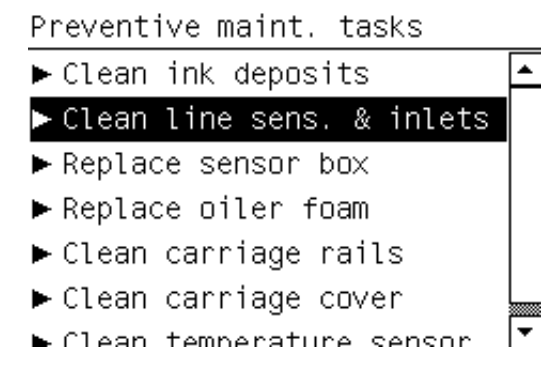

- **2.** La impresora eleva el eje del carro para que pueda acceder al sensor.
- **3.** Espere a que el panel frontal indique que el sensor está listo para limpiar.
- **4.** Humedezca un bastoncillo de algodón con alcohol isopropílico. Los bastoncillos se proporcionan con el Kit de limpieza.

<span id="page-24-0"></span>**5.** Llegue al sensor de líneas por debajo y límpielo con el bastoncillo de algodón, tal y como se muestra.

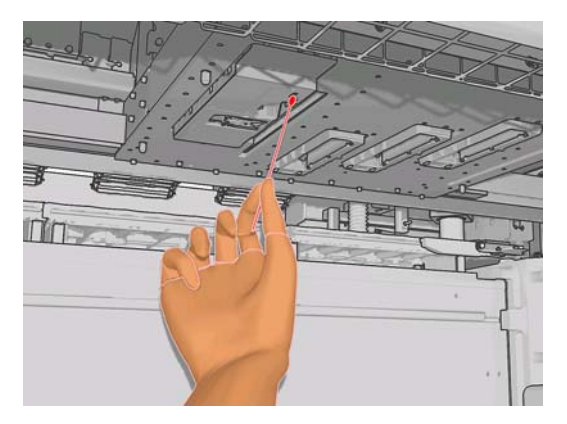

**6.** Utilice un cepillo para limpiar el polvo acumulado en las entradas de aerosol. No utilice el cepillo en ninguna otra parte.

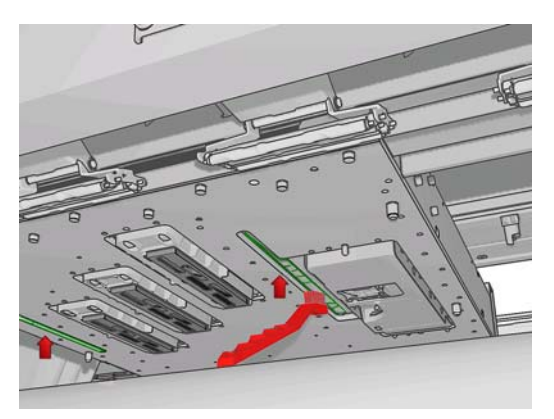

- **7.** Mire el nivel de condensación debajo del carro y, en caso necesario, elimínela con un paño limpio y que no suelte pelusas.
- **8.** Pulse el botón OK del panel frontal. La impresora baja el eje del carro a su posición normal.
- **¡ADVERTENCIA!** No introduzca las manos ni nada más en la impresora mientras el carro esté descendiendo.

### **Limpieza del rollo principal**

Debe limpiarse el rodillo principal siempre que haya suciedad visible o si observa que el avance del sustrato deja de ser uniforme y normal.

Limpie el rodillo principal con un paño limpio humedecido con agua y asegúrese de que el rodillo está seco antes de imprimir. No utilice líquidos de limpieza derivados del petróleo.

### **Limpieza de los soportes del borde del sustrato**

Cuando se imprime con márgenes laterales muy pequeños, la tinta se puede acumular en los soportes del borde del sustrato y puede provocar borrones en las impresiones o que se bloqueen los inyectores de los cabezales de impresión.

Compruebe mensualmente si existe tinta seca en los soportes del borde del sustrato. Si es necesario, límpielos con un paño humedecido con alcohol isopropílico y que no suelte pelusas.

<span id="page-25-0"></span>**SUGERENCIA:** Normalmente, no es necesario extraer los soportes del borde de la impresora, ya que pueden resultar dañados. Cuando no sea necesario, simplemente puede desplazarlos al lado del sustrato.

### **Limpieza de las ruedas de sujeción**

Si las ruedas de sujeción están sucias, se pueden limpiar haciendo avanzar el sustrato (menos de un metro). La limpieza manual de las ruedas podría dañarlas y no se recomienda.

### **Limpieza de la platina**

La platina debe limpiarse siempre que haya suciedad visible o cuando observe marcas en la parte trasera del sustrato.

Antes de limpiar la platina, localice el sensor de avance del sustrato y tenga cuidado para evitar rayarlo (consulte Limpieza del sensor del avance del sustrato en la página 20).

Limpie la platina con un paño limpio, humedecido con agua y asegúrese de que la platina está seca antes de imprimir.

### **Limpieza de los cabezales de impresión**

Mientras la impresora se mantenga encendida, periódicamente se realizará una limpieza automática de los cabezales. Sin embargo, debe limpiar los cabezales si la calidad de la imagen no es óptima y no puede resolver el problema con otros métodos. Esto garantiza que haya tinta fresca en los inyectores y ayuda a evitar que se obstruyan.

Si ha impreso el Trazado de estado de los cabezales, sabrá los colores que están fallando. Limpie los cabezales de impresión que no funcionen adecuadamente. Si no está seguro de qué cabezales debe limpiar, límpielos todos.

Para limpiar los cabezales de impresión, vaya al HP Internal Print Server y seleccione **Impresora** > **Limpieza de cabezales...**. HP recomienda la opción Comprobación y limpieza.

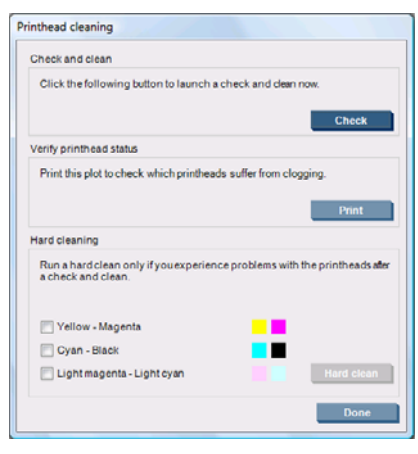

Si decide realizar una limpieza intensiva, puede seleccionar qué cabezales de impresión desea limpiar.

## **Limpieza del sensor del avance del sustrato**

No se muestra ninguna alerta para recordarle que debe limpiar el sensor de avance del sustrato. Debe limpiarlo periódicamente (de uno a tres meses, en función del uso de la impresora y el tipo de sustrato, vea la nota más abajo), cada vez que limpie la platina y cuando haya impreso directamente por accidente en la platina. Consulte Limpieza de la platina en la página 20.

<span id="page-26-0"></span>**NOTA:** Los sustratos porosos o con revestimientos pueden hacer que cantidades pequeñas de tinta pasen a la ventana de la platina y el sensor, hasta el punto en que si el sensor está limpio, puede ensuciarse antes de que se acabe un rollo. Por este motivo, es mejor desactivar el sensor cuando cargue un sustrato poroso, y limpiar la platina y el sensor antes de cargar otro sustrato.

El sensor se encuentra entre el segundo y tercer grupo de tres sujeciones, en el medio de la platina.

**SUGERENCIA:** Puede que necesite una escalera para acceder al sensor.

**SUGERENCIA:** La limpieza se realiza fácilmente llegando al eje del carro en su posición baja. Si intenta hacerlo colocando los brazos debajo del eje en su posición alta, le resultará más complicado acceder al sensor y comprobar si está limpio.

- **1.** Descargue el sustrato.
- **2.** Limpie el sensor con uno de los bastoncillos de algodón proporcionado con el Kit de limpieza, ligeramente humedecido con alcohol isopropílico para eliminar la tinta seca. Si la ventana del sensor está totalmente cubierta de tinta seca, deberá aplicar cierta presión al limpiarla, para facilitar que el algodón absorba la tinta. Siga limpiando con bastoncillos nuevos hasta que el algodón no se ensucie y la ventana del sensor quede limpia.

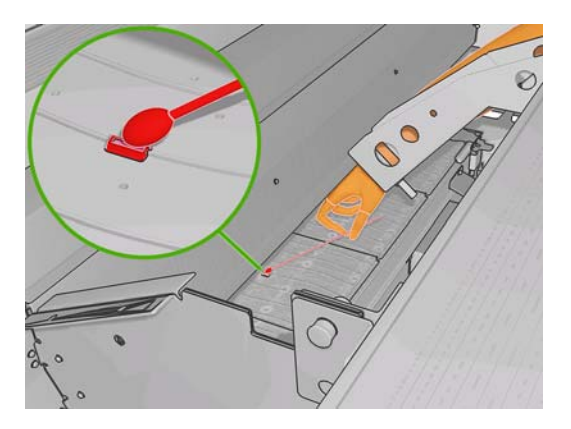

Al reflejar la luz ambiental, un sensor limpio muestra una reflexión coloreada de azul que se debería extender uniformemente por toda su superficie. Puede ver esta reflexión acercándose y cambiando ligeramente su ángulo de visión.

**3.** Espere 3 o 4 minutos antes de volver a cargar el sustrato, para que el alcohol se pueda evaporar completamente.

## **Limpieza de los sensores de temperatura**

Se muestra una alerta cuando es necesario limpiar los sensores de temperatura, que puede ser aproximadamente cada dos meses, en función del uso de la impresora. Cuando vea la alerta, siga este procedimiento para limpiar los sensores.

**1.** Vaya al panel frontal y seleccione **Limpiar sensor de temperatura** en el menú Mantenimiento preventivo  $\mathbb{X}$ . Pulse OK para continuar.

- **2.** Descargue el sustrato.
- **3.** Cuando el sustrato haya terminado de descargarse, pulse un botón de parada de emergencia para apagar los componentes mecánicos y secantes de la impresora. Esto es aconsejable por su propia seguridad.
- **4.** Espere hasta que los secadores se enfríen.
- <span id="page-27-0"></span> $\triangle$  **PRECAUCIÓN:** En el siguiente procedimiento, trabajará cerca de las superficies que se encuentran calientes durante el funcionamiento normal de la impresora. Compruebe que se han enfriado antes de proseguir.
- **5.** Humedezca un bastoncillo de algodón con agua destilada. Los bastoncillos se proporcionan con el Kit de limpieza.
- **6.** Use el bastoncillo para limpiar las lentes de ambos sensores de temperatura (secado y polimerización).

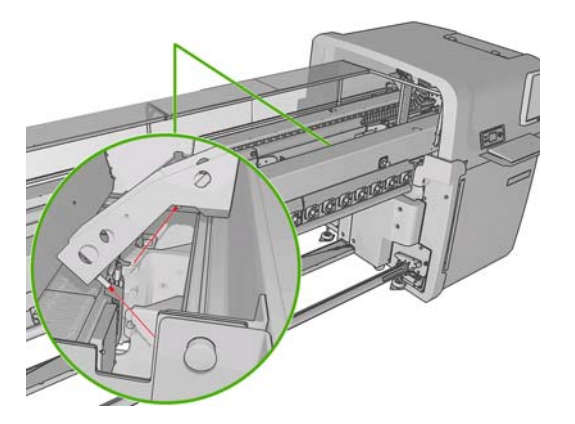

**7.** Compruebe que las lentes están limpias mirándolas directamente desde la parte de debajo de la impresora.

Alternativamente, siga limpiando hasta que el bastoncillo no quede sucio después de limpiar.

- 8. Pulse OK en el panel frontal para indicar a la impresora que se han limpiado los sensores.
- **9.** Asegúrese de que se sueltan los botones de parada de emergencia y, a continuación, reinicie la impresora.

#### **Mantenimiento de las imprimaciones de los cabezales de impresión**

Los siguientes códigos de error indican que existe un problema con las imprimaciones de los cabezales de impresión.

- El código 46.1:01 indica que existe un problema con la imprimación amarilla/magenta.
- El código 46.2:01 indica que existe un problema con la imprimación cian/magenta claros.
- El código 46.3:01 indica que existe un problema con la imprimación cian/negra.

Para corregir el problema:

**1.** Acceda al panel frontal e inicie el proceso para sustituir el cabezal de impresión en cuestión (consulte la *Guía del usuario*).

<span id="page-28-0"></span>**2.** Al levantar la cubierta del cabezal de impresión, verá dos anillos "O" que unen las juntas de la cubierta del cabezal y del cabezal. Aplique un poco de aceite, grasa o de agua a los anillos "O" para mejorar su rendimiento.

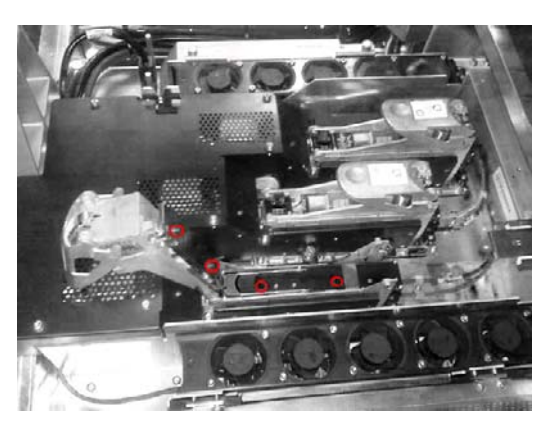

- **3.** Cierre la cubierta del cabezal, la del carro y la puerta de acceso al cabezal.
- **4.** Solicite una limpieza intensiva del cabezal de impresión (consulte [Comprobación de los cabezales](#page-19-0) [de impresión en la página 14\)](#page-19-0).
- **5.** Si el error persiste, llame a su representante de asistencia al cliente (consulte [Centros del Servicio](#page-65-0) [de atención al cliente de HP en la página 60](#page-65-0)).

### **Sustitución de las esponjas lubricantes del carro**

El carro de cabezal contiene dos fragmentos de espuma impregnados con aceite que lubrican continuamente los raíles del carro. Puede que sea necesario sustituirlos aproximadamente cada dos o tres meses, en función del uso de la impresora. Las piezas de espumas de sustitución se encuentran disponibles en el Kit de limpieza.

**1.** Vaya al panel frontal y seleccione **Sustit. espuma engrasado** en el menú Mantenimiento

preventivo  $\mathbf{N}$ . El carro se desplaza al compartimento eléctrico.

**2.** Abra la puerta de acceso al cabezal.

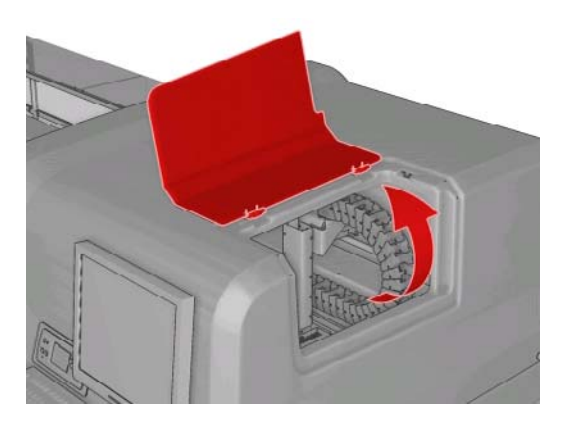

**3.** Deslice la tapa de la pieza de espuma de lubricante.

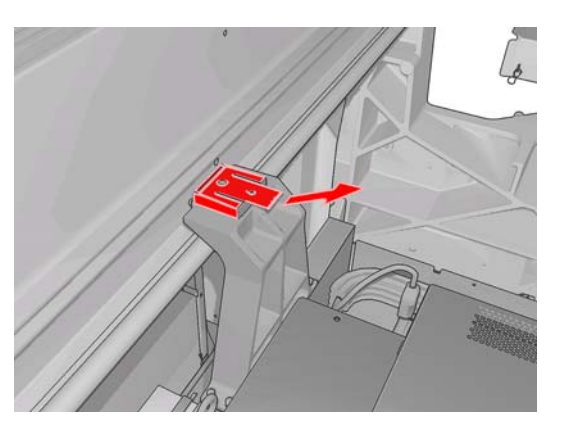

**4.** Quite la pieza de espuma anterior, inserte la nueva y vuelva a colocar la tapa.

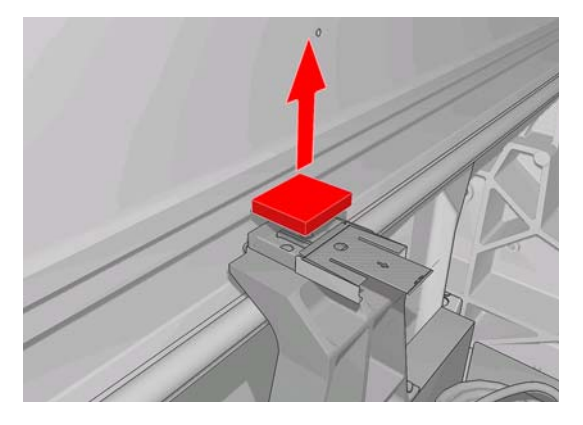

**5.** Abra la tapa del carro para acceder a la pieza de espuma de lubricante a la derecha.

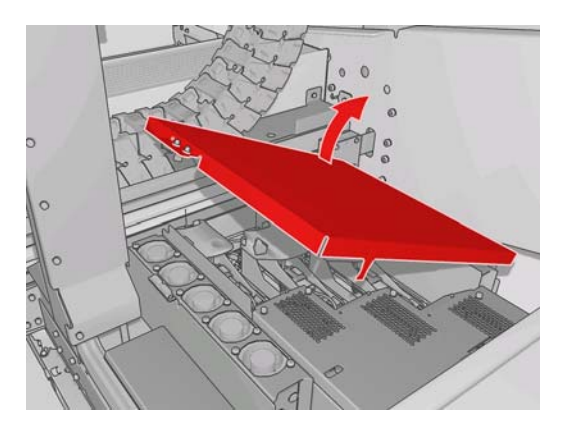

**6.** Deslice la tapa de la pieza de espuma de lubricante derecha.

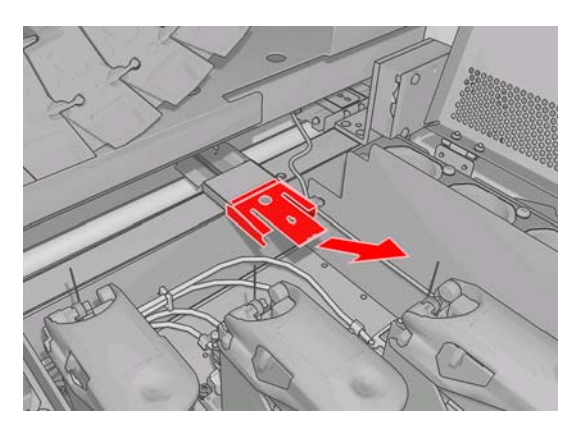

**Mantenimiento del hardware**

Mantenimiento del<br>hardware

<span id="page-30-0"></span>**7.** Retire la pieza de espuma antigua.

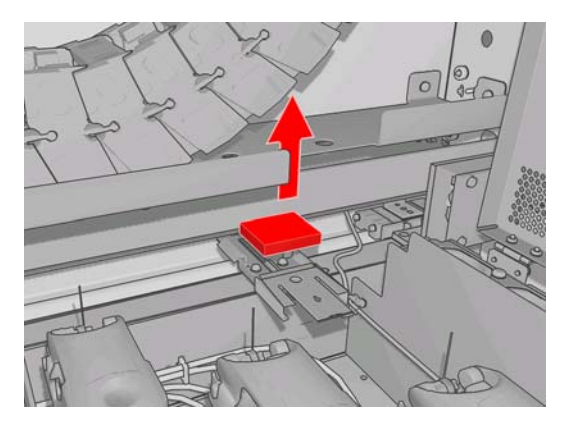

**8.** Extraiga los tornillos y el contenedor de las espumas de engrasado, sustituya la espuma y vuelva a colocar el contenedor con los tornillos.

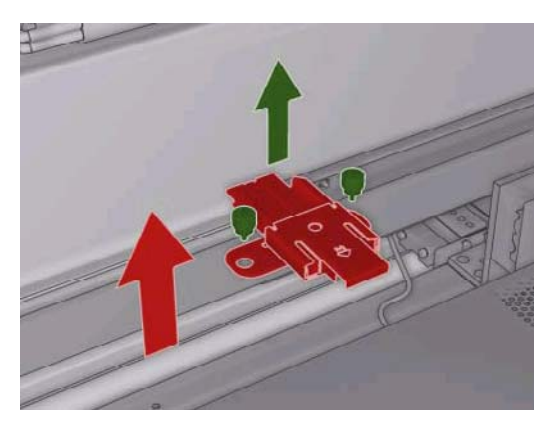

- **9.** Cierre la tapa del carro y la puerta de acceso al cabezal.
- **10.** Pulse la tecla OK cuando haya finalizado.

# **Sustitución de la caja de los sensores de línea**

Se muestra una alerta cuando es necesario sustituir la caja de los sensores de línea. La impresora mueve el carro hacia la derecha para que pueda acceder fácilmente a la caja, y apaga el carro. Cuando vea la alerta, siga este procedimiento para sustituir la caja.

**1.** Acceda al panel frontal y seleccione **Sustituir caja sensores** en el menú Mantenimiento

preventivo<sup>5</sup>

**2.** El carro se desplaza de la cubierta derecha.

<span id="page-31-0"></span>**3.** Desatornille los tres tornillos de la caja del sensor de líneas y desconecte el cable de conexión.

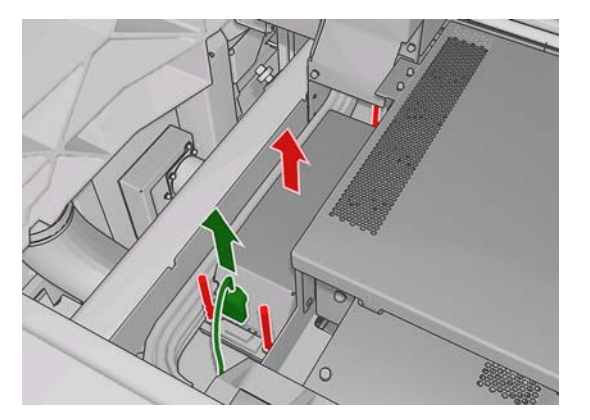

**4.** Retire la caja del sensor de líneas.

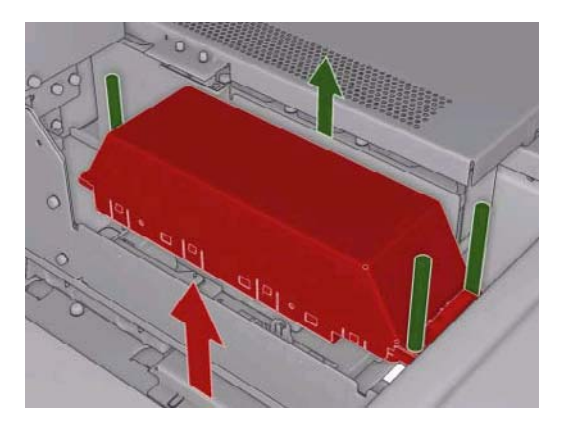

- **5.** Conecte el cable a la nueva caja del sensor de líneas.
- **6.** Coloque la nueva caja en la impresora y fíjela con los tornillos. No se necesita ninguna herramienta.
- **7.** Pulse OK en el panel frontal.
- **8.** La impresora enciende el carro y comprueba el sensor.

### **Sustitución del rollo de limpieza de los cabezales de impresión y de los filtros de aerosol**

El rollo de limpieza de cabezales se usa para limpiar los cabezales de impresión entre los pases de impresión. Se debe sustituir periódicamente para mantener la calidad de impresión. La frecuencia de sustitución depende del uso de la impresora: aproximadamente una vez al mes con el uso medio.

Se muestra una alerta cuando se ha usado el 75% del rollo, y de nuevo cuando se ha usado el 95%. Puede decidir sustituir el rollo en cualquier momento.

Si no hay bastante rollo para iniciar un nuevo trabajo, la impresora cancela el trabajo.

Siempre que sustituya el rollo de limpieza de cabezales, también debe sustituir los filtros de aerosol. El rollo y los filtros de aerosol se proporcionan juntos en el mismo paquete.

**SUGERENCIA:** Le recomendamos que se ponga guantes para realizar estas operaciones.

#### **Sustitución del rollo de limpieza de cabezales**

**1.**

Vaya al panel frontal y seleccione **Sustituir rollo limpiador** en el menú Sistema tinta  $\circledcirc$ Cualquier parte no usada del rollo se enrolla en el rollo de recogida en este momento. Se advertirá si la parte no usada es superior al 5% del rollo entero.

- **SUGERENCIA:** Si se olvida de seleccionar **Sustituir rollo limpiador** al iniciar este procedimiento, no intente seleccionarlo posteriormente. En su lugar de ello, espere hasta sustituir los filtros de aerosol y el rollo de limpieza y, a continuación, seleccione **Comprobar rollo limpiador** en el menú Sistema tinta.
- **2.** Para sustituir el rollo de limpieza de los cabezales, abra la puerta de la parte derecha frontal de la impresora.
- **3.** Agarre el tirador y saque el conjunto entero del rollo de limpieza de cabezales a través de la puerta.

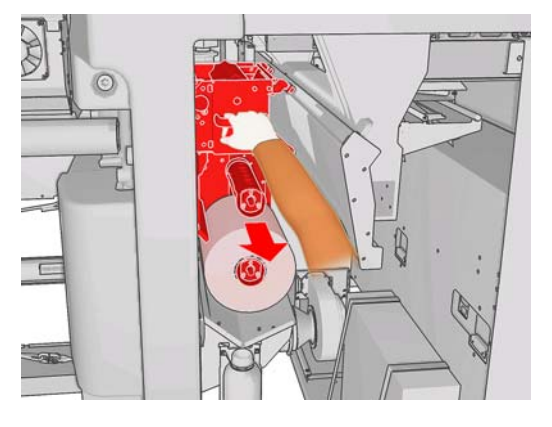

- **4.** Deslice ambos rollos fuera de sus ejes y elimine el rollo con el material de limpieza usado según las instrucciones proporcionadas con el nuevo rollo. Conserve el núcleo vacío para usarlo como un núcleo de recogida.
- **5.** Deslice el nuevo rollo en el eje superior. Sonará un clic cuando se encuentre colocado en su lugar.
- **6.** Extraiga el pomo negro de la parte superior izquierda y desplace el sistema de sujeciones.
- **7.** Pase el borde anterior del rollo sobre los rodillos superiores y el material de limpieza a través de los rodillos a la izquierda.

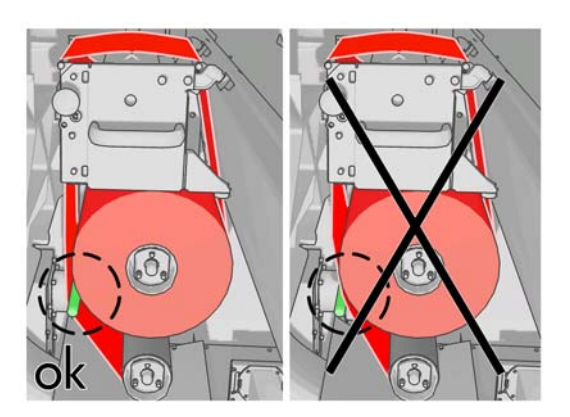

**8.** Existe una tira de película de poliéster el borde frontal del material de limpieza. Insértelo en el orificio del núcleo de recogida, que lo sostiene.

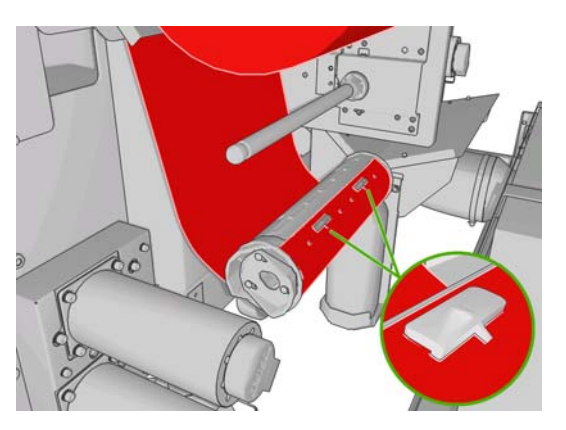

**9.** Deslice el núcleo de recogida hacia el eje inferior. Sonará un clic cuando se encuentre colocado en su lugar.

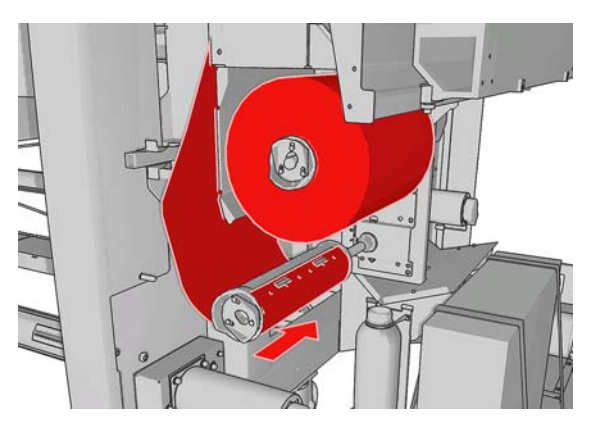

- **Fouriel NOTA:** Si el rodillo de limpieza no se ha instalado correctamente, puede ver un mensaje sobre la eliminación de un atasco del rollo de limpieza de cabezales. Saque todo el conjunto, enrolle un poco de rollo hacia delante y vuelva a deslizarlo hacia atrás. La impresora comprobará de nuevo el rollo.
- **10.** Restablezca el sistema de sujeciones desplazando el pomo negro de nuevo a su lugar. Si nota resistencia porque el rollo de limpieza está demasiado apretado, gire el rollo ligeramente hacia la izquierda.
- **11.** Agarre el tirador y vuelva a insertar el conjunto del rollo de limpieza de cabezales en la impresora.
- **12.** Cierre la puerta.

No vacíe el contenedor de desagüe: esta tarea deberá realizarla un ingeniero de servicio durante el mantenimiento preventivo.

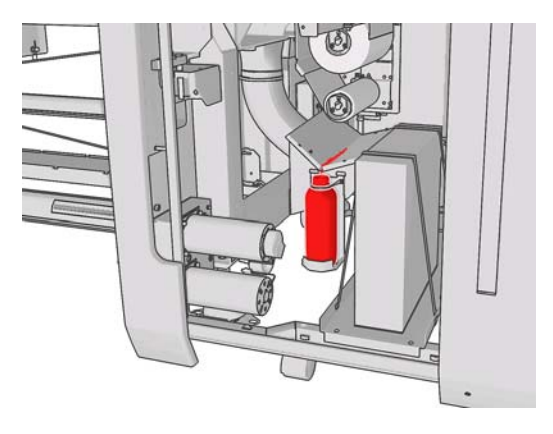

#### **Sustitución de los filtros de aerosol**

**1.** Abra la puerta de acceso al cabezal en el lado de la impresora y levante la tapa del carro.

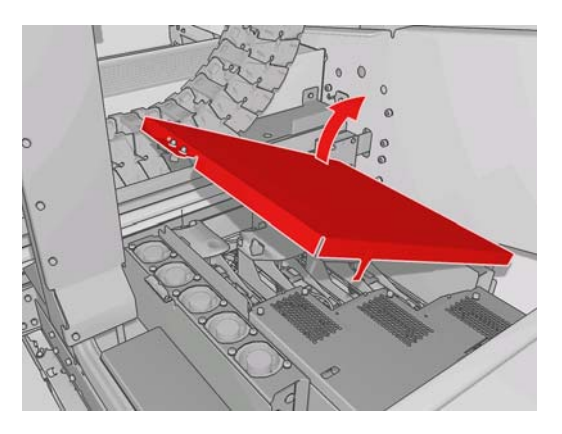

- **2.** Los contenedores del filtro de aerosol se encuentran en los extremos más cercanos y lejanos de los cabezales de impresión.
- **3.** Levante el lado derecho del contenedor del filtro; se gira a la izquierda.

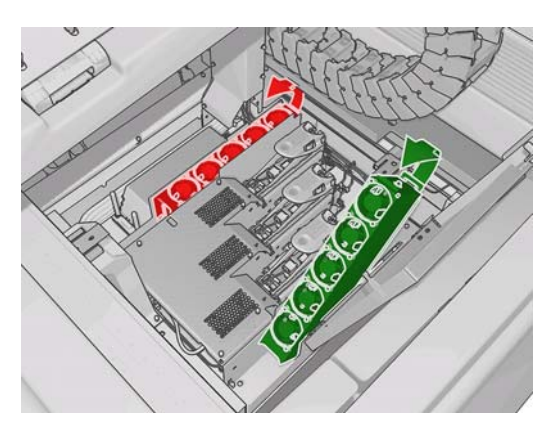

**4.** Extraiga el filtro antiguo de la parte inferior de su contenedor y elimínelo según las instrucciones proporcionadas con el nuevo filtro.

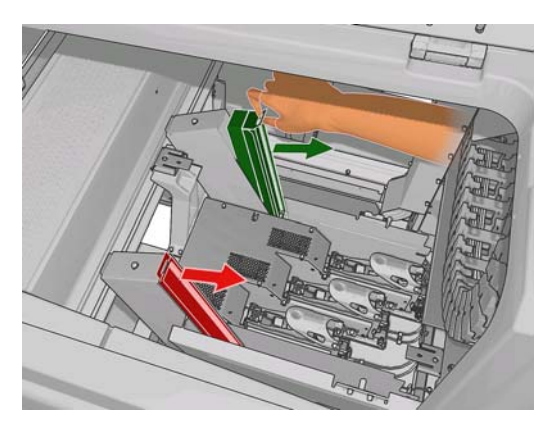

- **5.** Desembale los nuevos filtros y asegúrese de que las pestañas azules en cada extremo de los filtros se encuentran en el ángulo adecuado con respecto al filtro.
- **6.** Inserte el nuevo filtro en el contenedor.
- **7.** Asegúrese de que las pestañas azules en los filtros están enganchadas correctamente con los ganchos en los contenedores, de lo contrario, puede que los contenedores no cierren completamente.
- **8.** Baje el contenedor hasta colocarlo en su lugar.
- <span id="page-35-0"></span>**9.** Baje la tapa del carro y cierre la puerta. Pulse la tecla OK en panel frontal.
- **10.** Si se olvida de seleccionar **Sustituir rollo limpiador** antes de sustituir el rollo de limpieza del cabezal, debe ir al panel frontal y seleccionar **Comprobar rollo limpiador** en el menú Sistema  $\frac{1}{\text{tints}}$

## **Traslado de la impresora**

Si desea trasladar la impresora una distancia corta en el mismo sitio, por un suelo horizontal sin escalones ni pendientes de más del 5% de inclinación, consulte las siguientes instrucciones. Para las operaciones de traslados más complicados, llame a su representante de asistencia al cliente (consulte [Centros del Servicio de atención al cliente de HP en la página 60\)](#page-65-0).

- **PRECAUCIÓN:** Las pendientes de inclinación superior al 5% pueden producir daños graves en la impresora.
	- **1.** Apague la impresora.
	- **2.** Desconecte todos los cables de red y de alimentación de la impresora.
	- **3.** Desconecte todos los cartuchos de impresión y extráigalos de la impresora. Sujete los conectores del cartucho en su posición con cinta adhesiva.
	- **4.** Eleve los pies para que las ruedas (A) toquen el suelo. Para elevar un pie:
		- **a.** Utilice una llave inglesa de 30 mm para desbloquear la tuerca de la parte superior del pie.
		- **b.** Gire la tuerca manualmente hasta abajo del perno. Deje aproximadamente 2 cm (0,8 pulgadas) de espacio en la parte inferior, entre la tuerca y el pie.
		- **c.** Utilice una llave de 15 mm para girar el pie hacia arriba. Use las caras planas en la parte inferior del perno para ajustar la llave inglesa.
		- **d.** Eleve el pie hasta donde permita el perno.
		- **e.** Utilice la llave de 30 mm para volver a ajustar la tuerca.
		- $\triangle$  **PRECAUCIÓN:** Tenga cuidado para elevar los pies lo más alto posible. Pueden romperse si tocan el suelo mientras la impresora está en movimiento.

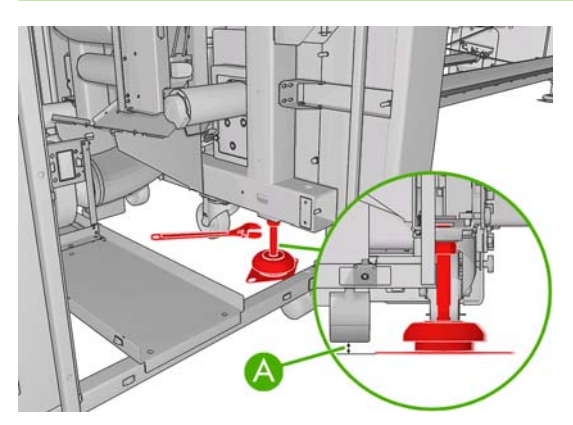

**5.** Empuje la impresora desde las esquinas exteriores de las cubiertas superiores.

Tras mover la impresora, en algunos casos puede que sea necesario que un electricista vuelva a conectar los cables de alimentación. También puede que sea necesario volver a configurar la red: desde el panel frontal, desde el HP Internal Print Server y del equipo de RIP. Consulte la *Guía de instalación* para obtener más información.
## <span id="page-36-0"></span>**Kits de mantenimiento de la impresora**

Los kits de mantenimiento contienen componentes de la impresora que puede que sea necesario sustituir tras un uso prolongado. Cuando se necesite alguno, aparece una alerta del HP Internal Print Server (como "Mantenimiento preventivo número 2").

Cuando aparezca el mensaje, debe ponerse en contacto con su representante de asistencia al cliente (consulte [Centros del Servicio de atención al cliente de HP en la página 60\)](#page-65-0) y solicitar el kit de mantenimiento. Los kits los instalan únicamente los ingenieros de servicio.

Puede comprobar si necesita o va a necesitar en breve un mantenimiento preventivo seleccionando **Información** > **Mantenimiento** en el HP Internal Print Server.

## **Kit de limpieza**

Con la impresora se suministra un kit de limpieza; su finalidad es ofrecer materiales de limpieza para aproximadamente un año de uso normal. Contiene aceite para los raíles del carro, piezas de espuma de lubricante de repuesto, esponjas y bastoncillos de algodón.

Mantenimiento del<br>hardware **Mantenimiento del hardware**

# <span id="page-38-0"></span>**5 Mantenimiento de software**

## **Mantenimiento del HP Internal Print Server**

HP Internal Print Server se ejecuta en Microsoft Windows en el equipo proporcionado con la impresora. En ese entorno operativo, hay varios aspectos que puede comprobar para mantener su rendimiento óptimo. Puede realizar estas comprobaciones después de reiniciar el equipo y antes de iniciar el HP Internal Print Server.

- La cuenta de usuario debe ser una cuenta Estándar y no una cuenta de Administrador.
- No debe instalarse ningún software en el equipo, excepto el software proporcionado inicialmente por HP.
- Si se instala un programa antivirus, no debe permitirse que compruebe el sistema de archivos constantemente.
- En la ficha **Rendimiento** del Administrador de tareas, el Uso de CPU debe encontrarse por debajo de 5% (preferentemente por debajo del 3%).
- La utilización de memoria debe ser inferior a 1 GB (preferentemente inferior a 800 MB).
- El espacio disponible en el disco duro debe ser al menos de 10 GB.
- En el Panel de control, **Hardware y sonido** > **Opciones de energía**, debe seleccionarse el plan de alimentación de alto rendimiento y desactivarse el modo de reposo.
- Se debe utilizar un protector de pantalla en blanco.
- Pulse el botón **inicio** y haga clic con el botón derecho del ratón en **Equipo**. Seleccione **Administrar** > **Administrador de dispositivos** > **Unidades de disco**. Haga clic con el botón derecho del ratón en el disco duro y seleccione **Propiedades** > **Directivas**. Asegúrese de que están activadas las opciones **Optimizar para rendimiento**, **Habilitar caché de escritura en el disco** y **Habilitar rendimiento avanzado**.
- Asegúrese de que está activada la desfragmentación programada. Pulse el botón **inicio** y haga clic con el botón derecho del ratón en **Equipo**. Seleccione **Administrar** > **Administración de discos**. Haga clic con el botón derecho del ratón en el disco duro y seleccione **Propiedades** > **Herramientas** > **Desfragmentar ahora** y asegúrese de que está activada la opción **Ejecución programada**.
- En el Panel de control, seleccione **Sistema** > **Configuración avanzada del sistema** > **Avanzado** > **Rendimiento** > **Efectos visuales** > **Personalizado**. Asegúrese de que todos los efectos están deshabilitados excepto **Habilitar la composición del escritorio**, **Habilitar estilo visual Glass**, **Suavizar bordes para las fuentes de pantalla** y **Usar estilos visuales en ventanas y botones**.
- Abra Internet Explorer y seleccione **Herramientas** > **Opciones de Internet** > **Conexiones** > **Configuración de LAN**. Si se usa un servidor proxy, asegúrese de que se activa **No usar servidor proxy para direcciones locales**.
- <span id="page-39-0"></span>Asegúrese de que el equipo está conectado a Internet y utilice la Actualización de Windows para garantizar que se han instalado correctamente todas las actualizaciones disponibles (incluidos los Service Packs de Windows).
- Inicie HP Internal Print Server y use **Archivo** > **Eliminar trabajo** para eliminar cualquier trabajo que ya no se vuelva a utilizar.

## **Actualización del firmware**

Las distintas funciones de la impresora se controlan a través del software de la misma, también llamado firmware.

Hewlett-Packard lanza de vez en cuando actualizaciones de firmware. Estas actualizaciones aumentan la funcionalidad de la impresora y mejoran sus características.

Las actualizaciones del firmware se pueden descargar desde Internet e instalarlas en la impresora con HP Internal Print Server: seleccione **Actualización del firmware** en la ficha **Principal**.

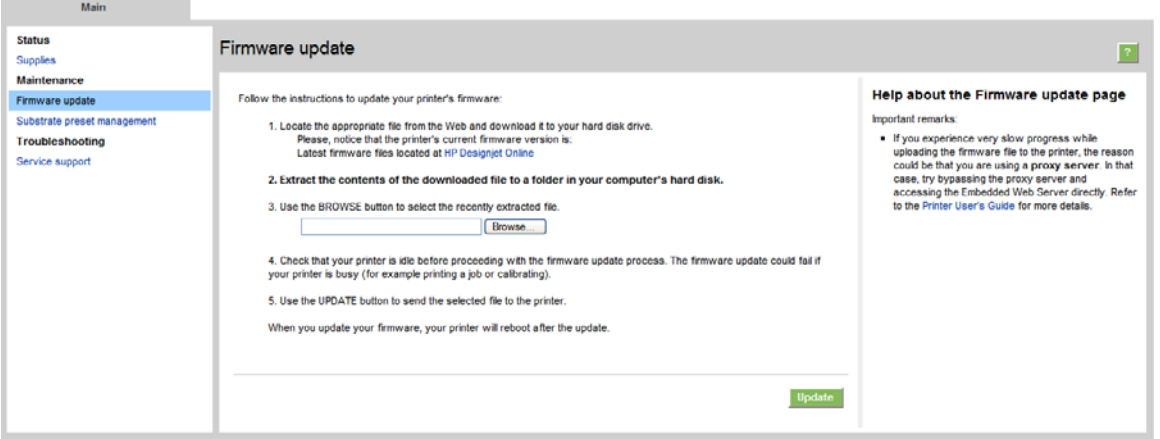

Siga las instrucciones que aparecen en la pantalla para descargar el archivo de firmware y guardarlo en el disco duro. A continuación seleccione el archivo descargado y haga clic en **Actualizar**.

El firmware incluye un conjunto de los valores preestablecidos de sustratos de uso más común. Se pueden descargar valores preestablecidos de sustratos adicionales por separado; consulte la *Guía del usuario*.

# <span id="page-40-0"></span>**6 Resolución de problemas con sustratos**

## **El sustrato no se puede cargar correctamente**

- No se puede cargar un sustrato a menos que todos los subsistemas de la impresora (por ejemplo el sistema de tinta) estén listos.
- Si la impresora no conoce de la posición del eje del carro (tras la recuperación o el apagado de la

impresora), vaya al panel frontal y seleccione el icono Gestión de sustrato continuación **Posición del eje del carro** > **Recup sistema carro**.

- Compruebe que el eje se haya inflado correctamente.
- Intente utilizar el panel frontal para avanzar el sustrato al menos 10 pies (3 m) y, a continuación, retírelo hacia atrás e intente cargarlo de nuevo. Si no se carga, quizás el sustrato está adjuntado al núcleo de entrada: pruebe con otro rollo.

### **El sustrato se ha atascado**

Si la impresora notifica un atasco del sustrato, siga estos pasos.

**1.** Si el carro aún se está moviendo o intenta moverse, pulse un botón de parada de emergencia lo antes posible para reducir al mínimo el daño en los cabezales de impresión.

Si la impresora se apaga automáticamente antes de pulsar un botón de parada de emergencia, apague el interruptor protector de circuitos ACB-1.

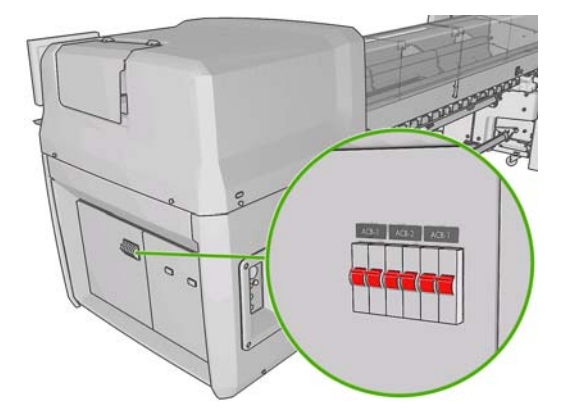

**2.** Espere aproximadamente diez minutos para que la impresora se enfríe.

<span id="page-41-0"></span>**3.** Si es factible, desplace despacio manualmente el carro con cuidado hacia un latera, alejado del sustrato. Si esto no es factible debido a la gravedad del atasco, intente levantar el eje del carro hasta el máximo.

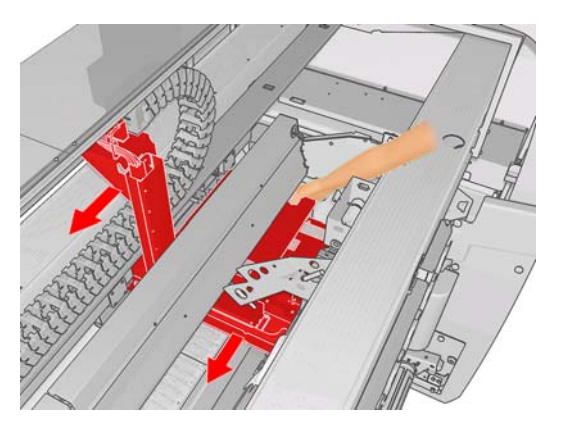

- **4.** Retire todo el sustrato y las partes que queden de él de la zona de impresión y de cualquier otra parte de la impresora en la que puedan haber caído. Compruebe en especial la zona de polimerización. Si no puede quitarlos todos, llame a su representante de asistencia al cliente (consulte [Centros del Servicio de atención al cliente de HP en la página 60](#page-65-0)).
- **5.** Antes de reiniciar la impresora y de volver a cargar el sustrato, compruebe que todos los interruptores están encendidos y todos los botones de parada de emergencia desactivados.

## **El sustrato está adjuntado al núcleo de entrada**

Si el rollo no está firmemente adjuntado al núcleo de entrada, es posible que observe bandas en sus impresiones o bien puede que la impresora indique el final del rollo. Para corregir el problema, proceda de la siguiente manera.

- **1.** Descargue el rollo del eje de entrada y cárguelo en el eje de salida. Tenga cuidado para no doblarlo.
- **2.** Levante las sujeciones y, desde el menú Gestión de sustrato del panel frontal, levante el eje del carro hasta su altura máxima.
- **3.** Descargue el sustrato del rollo y páselo a través de la impresora hacia el eje de entrada. Adjúntelo al núcleo vacío del eje de entrada y fíjelo con cinta adhesiva. Dé dos vueltas con el sustrato alrededor del núcleo de entrada. Tenga cuidado para alinear el sustrato con el rollo de salida.
- **4.** Baje las sujeciones.
- **5.** En el panel frontal, salga del menú Gestión de sustrato respondiendo "Sí" cuando le pregunten acerca de la comprobación del sustrato.
- **EX NOTA:** Si la comprobación del sustrato falla, vuelva a coloca el rollo en el eje de entrada y adjúntelo a un núcleo vacío en la parte de la salida. Levante las sujeciones y utilice el menú Gestión de sustrato para mover todo el sustrato al núcleo de salida.
- **6.** Seleccione el sustrato correcto en el HP Internal Print Server.
- **7.** Pulse la tecla Avance de página del panel frontal, después la tecla Atrás y, a continuación, espere a que el rollo se haya enrollado en el eje de entrada.
- **8.** Puede decidir cancelar el rebobinado cuando haya separado el sustrato del rollo de salida. A continuación, adjúntelo al núcleo de salida para imprimir inmediatamente o, si desea extraer el rollo, rebobínelo completamente en el núcleo de entrada.

## <span id="page-42-0"></span>**El sustrato se pega a la platina**

Cuando el sustrato se pega a la platina, probablemente la causa es un exceso de calor o de vacío. Por consiguiente, intente reducir la temperatura de secado o el vacío.

Para obtener información sobre cómo ajustar la configuración de la impresora, consulte la *Guía del usuario*.

## **La tinta aún está mojada cuando sale el sustrato**

- **1.** Reduzca los límites de tinta.
- **2.** Aumente los valores de temperatura de secado y polimerización.

Para obtener información sobre cómo ajustar la configuración de la impresora, consulte la *Guía del usuario*.

## **Hay marcas de tinta en el sustrato**

Este problema puede deberse a que el carro toca el sustrato y mancha la tinta.

- **1.** Si las marcas de tinta se producen en los lados del sustrato y no en el centro, compruebe que los soportes del extremo del sustrato están colocados correctamente.
- **2.** Compruebe que los niveles de tensión y de vacío son correctos.
- **3.** Si ve grandes gotas de tinta, limpie los cabezales de impresión para eliminar cualquier fibra suelta.

Para obtener información sobre cómo ajustar la configuración de la impresora, consulte la *Guía del usuario*.

# <span id="page-44-0"></span>**7 Solución de problemas de calidad de impresión**

## **Consejos generales**

Cuando tenga problemas de calidad de impresión:

- Para obtener un rendimiento óptimo con su impresora, utilice únicamente consumibles y accesorios originales de HP, cuya fiabilidad y rendimiento se han sometido a pruebas exhaustivas que garantizan un rendimiento sin incidencias e impresiones de máxima calidad. Para obtener más información sobre los sustratos recomendados, consulte la *Guía del usuario*.
- Compruebe que el tipo de sustrato seleccionado en el HP Internal Print Server es igual que el tipo de sustrato cargado en la impresora.
- $\triangle$  **PRECAUCIÓN:** Si ha seleccionado un tipo de sustrato incorrecto, podría obtener una impresión de baja calidad y colores incorrectos, e incluso podría dañar los cabezales de impresión.
- Compruebe que se ha calibrado el color de su sustrato.
- Compruebe que está usando el perfil ICC correcto para su sustrato y modo de impresión.
- Compruebe que está utilizando los ajustes de calidad de impresión más adecuados para sus objetivos (consulte la *Guía del usuario*).
- Compruebe que las condiciones ambientales (temperatura, humedad) se encuentran en el rango recomendado (consulte la *Guía del usuario*).
- Compruebe que los cabezales de impresión se han alineado.
- Compruebe si hay cualquier alerta de la impresora pendiente.
- Evite tocar el sustrato mientras la impresora esté imprimiendo.

### **Bandas**

El efecto de bandas significa que la imagen impresa presenta líneas horizontales adicionales, tal y como se muestra (el color de las líneas puede variar):

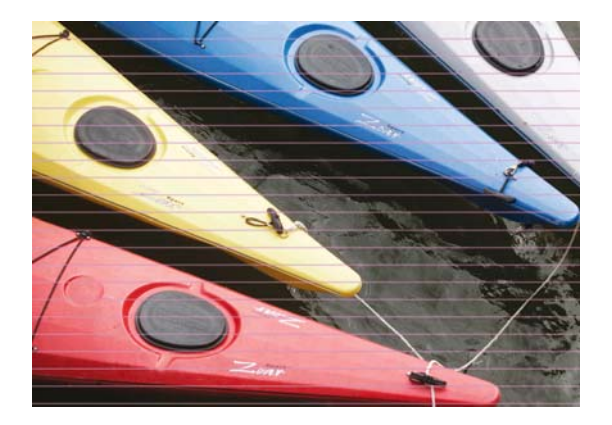

Si observa líneas blancas finas a lo ancho del sustrato:

- **1.** Desde el HP Internal Print Server, limpie y compruebe los cabezales de impresión y compruebe si los inyectores están bloqueados.
	- Si hay invectores bloqueados, aumente el número de pasadas.
	- Si hay un problema de avance del sustrato, reduzca el valor de avance del sustrato.
- **2.** Si el problema persiste, aumente el número de pasadas.

Si observa líneas oscuras finas a lo ancho del sustrato:

- **1.** Aumente la configuración de avance de sustrato en el HP Internal Print Server.
- **2.** Si las líneas sólo son visibles en colores oscuros o saturados, pruebe las siguientes soluciones, en este orden:
	- **a.** Aumente el número de pasadas.
	- **b.** Reduzca el límite de tinta para el modo de impresión seleccionado.
	- **c.** Aumente la temperatura de secado.

Si ha ajustado la configuración de avance de sustrato pero aún observa líneas blancas y oscuras distribuidas de forma aleatoria por la misma impresión:

- **1.** Compruebe el estado del avance del sustrato en el HP Internal Print Server. Si hay un mensaje de advertencia:
	- **a.** Descargue el sustrato y limpie el sensor de avance del sustrato.
	- **b.** Vuelva a cargar el sustrato y compruébelo como de costumbre.
	- **c.** Si el mensaje de advertencia sigue apareciendo, probablemente el sensor de avance no detecta el tipo de sustrato, de modo que debe apagar el sensor (en la ventana Sustrato cargado en el HP Internal Print Server) y ajustar el avance del sustrato manualmente.
- **2.** Si el problema persiste, aumente el número de pasadas.
- **3.** Si el problema persiste, vuelva a crear el perfil del sustrato.

Si hay una o más líneas gruesas a lo ancho del sustrato, donde parece faltar un color:

**1.** Solicite una limpieza intensiva del cabezal de impresión que parece fallar. Consulte [Limpieza de](#page-25-0) [los cabezales de impresión en la página 20](#page-25-0).

<span id="page-46-0"></span>**2.** Abra la puerta en de la parte delantera derecha de la impresora y extraiga el rollo de limpieza del cabezal.

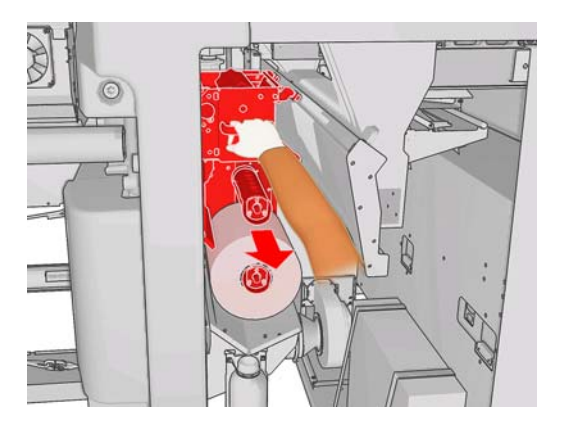

**3.** Debería ver la tinta en la parte superior y horizontal del rollo y también en la parte vertical del rollo. Si no ve tinta en la parte vertical del rollo, puede haber un error en la bomba del cebador. En este caso, llame a su representante de asistencia al cliente (consulte [Centros del Servicio de atención](#page-65-0) [al cliente de HP en la página 60](#page-65-0)).

Si el lado posterior del sustrato varía en color o tono (por ejemplo, si se ha impreso algo en él), puede ver bandas en partes de la impresión porque el sensor de avance del sustrato no ha funcionado debidamente. En este caso, apague el sensor (en la ventana Sustrato cargado del HP Internal Print Server) y ajuste el avance del sustrato manualmente.

Si observa bandas mientras imprime en sustrato autoadhesivo con cuatro o cinco pasadas, pulse el botón **Cambiar** en la ventana Propiedades del trabajo y, a continuación, intente cambiar el método de semitonos a **G.N.**

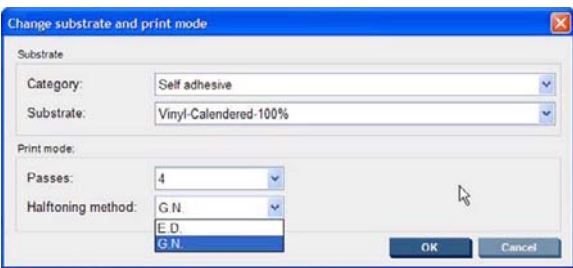

Para obtener información sobre cómo ajustar la configuración de la impresora, consulte la *Guía del usuario*.

## **Los colores están mal alineados**

Este problema puede mostrar diversos síntomas ligeramente diferentes.

### **Los colores están mal alineados verticalmente**

Si el magenta se imprime con más intensidad en el sustrato que otros colores, aumente la configuración de avance del sustrato en el HP Internal Print Server.

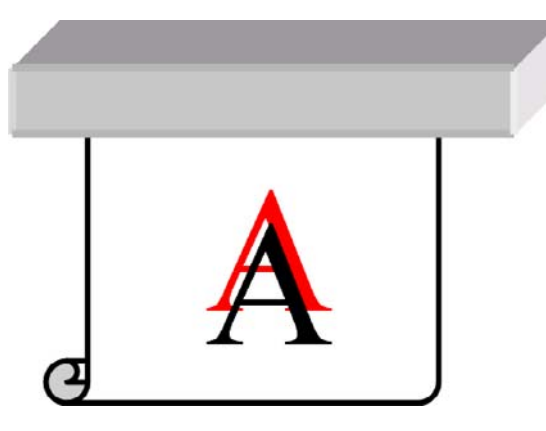

Si el magenta se imprime con menos intensidad en el sustrato que otros colores, reduzca la configuración de avance del sustrato en el HP Internal Print Server.

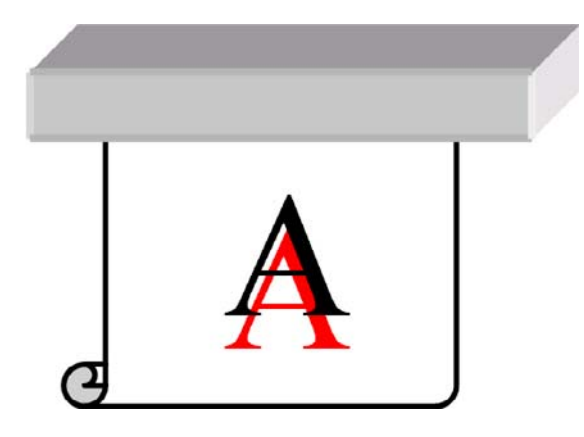

Si la alineación incorrecta parece ser aleatoria, pruebe las soluciones recomendadas para las bandas (consulte [Bandas en la página 39](#page-44-0)).

### **Los colores están mal alineados horizontalmente**

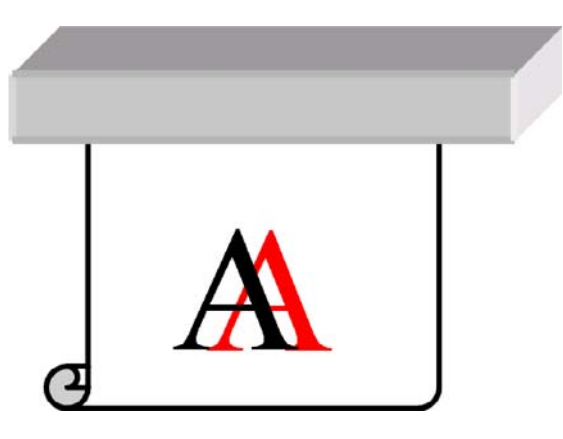

- **1.** Asegúrese de que el sustrato no esté torcido. Si está torcido en algún punto, vuelva a cargar el sustrato para corregirlo.
- **2.** Compruebe la posición del eje del carro. Si se encuentra alto y el tipo de sustrato no requiere una posición alta, bájelo.
- **3.** Si el problema persiste, vuelva a alinear los cabezales de impresión.
- <span id="page-48-0"></span>**4.** Si el problema persiste a pesar de la alineación automática del cabezal, pruebe con la alineación manual.
- **5.** Si la alineación incorrecta aparece a los lados del sustrato, pero no en el centro, tiene un problema de expansión del sustrato.
	- Si está usando un sustrato plástico, vuelva a crear el perfil de sustrato, reduciendo las temperaturas de secado y polimerización cuanto sea posible.
	- Si está usando un sustrato poroso, basado en papel, vuelva a crear el perfil de sustrato, aumentando la temperatura de secado cuanto sea posible.
	- Algunos tipos de sustrato (sobre todo los sustratos basados en papel) se pueden expandir debido a la temperatura ambiente y a la humedad. Pruebe a utilizar un sustrato de mayor calidad que sea menos sensible a la temperatura y a la humedad.
	- Si observa el problema al imprimir texto en negro, compruebe en su aplicación o en el RIP que el color del texto es el totalmente negro y no contiene otros colores.

### **La impresión aparece con grano**

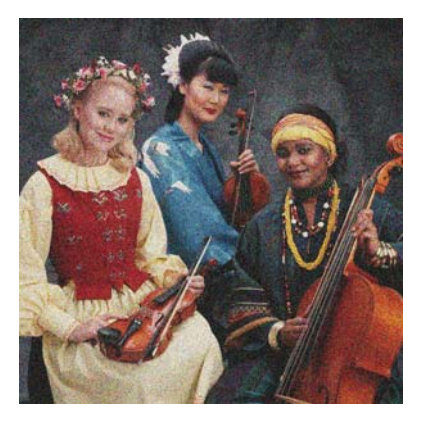

- **1.** Compruebe que está imprimiendo en la cara correcta del sustrato.
- **2.** Realice una impresión de diagnóstico y ajuste la configuración del avance del sustrato.
- **3.** Si el problema persiste, alinee los cabezales de impresión.
- **4.** Si el grano es más visible en colores oscuros o saturados (coalescencia):
	- **a.** Aumente el número de pasadas.
	- **b.** Aumente la temperatura de secado.
	- **c.** Reduzca el límite de tinta.

Para obtener información sobre cómo ajustar la configuración de la impresora, consulte la *Guía del usuario*.

## **La impresión aparece manchada**

Esto indica que la tinta no está seca. Las características del sustrato pueden haber cambiado. Vuelva a crear el perfil del sustrato.

## <span id="page-49-0"></span>**El sustrato no está liso**

Si el sustrato no está liso cuando sale de la impresora, sino que presenta una ligera ondulación, es muy probable que se aprecien defectos en la imagen impresa, como por ejemplo rayas verticales. Esto puede ocurrir cuando se emplea un sustrato fino, ya que se satura con la tinta.

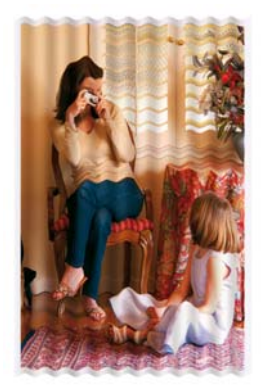

- **1.** Compruebe que el tipo de sustrato cargado corresponde al tipo de sustrato seleccionado en el panel frontal y en el software.
- **2.** Pruebe a cambiar a un tipo de sustrato más grueso.

## **Los bordes de los objetos aparecen desiguales o borrosos**

- **1.** Compruebe que la posición del eje del carro no es alta. Si es alta, los cabezales de impresión deben alinearse manualmente.
- **2.** Alinee los cabezales de impresión.
- **3.** Vuelva a crear el perfil del sustrato.

Para obtener información sobre cómo ajustar la configuración de la impresora, consulte la *Guía del usuario*.

## **Los colores parecen desteñidos**

- **1.** Si está utilizando menos de cuatro pasadas, aumente el número de pasadas.
- **2.** Aumente la densidad de tinta.
- **3.** Compruebe que está usando el perfil ICC correcto para su sustrato y modo de impresión.

Para obtener información sobre cómo ajustar la configuración de la impresora, consulte la *Guía del usuario*.

## <span id="page-50-0"></span>**Los colores no son los adecuados**

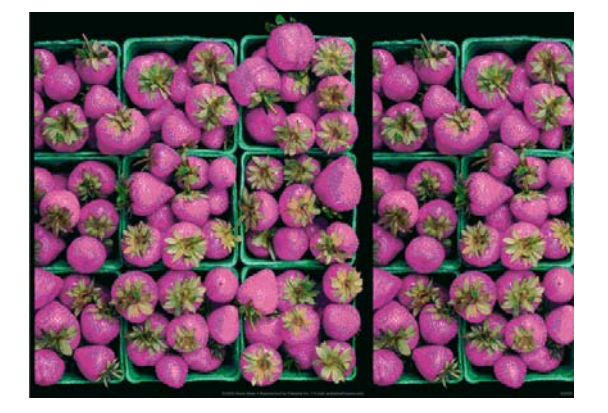

- **1.** Compruebe que el sustrato se ha cargado correctamente.
- **2.** Compruebe que el sustrato cargado es igual que el sustrato seleccionado en el HP Internal Print Server.
- **3.** Compruebe que el perfil ICC usado por el RIP es correcto para el sustrato cargado.

Problemas de calidad de<br>impresión **Problemas de calidad de impresión**

# <span id="page-52-0"></span>**8 Solución de problemas de cartuchos de tinta y cabezales**

## **No se puede insertar un cartucho de tinta**

- **1.** Siga el procedimiento correcto para cambiar los cartuchos de tinta, a través del panel frontal. Consulte la *Guía del usuario*.
- **2.** Compruebe que no hay ninguna obstrucción en el conector del cartucho de tinta.
- **3.** Compruebe que el cartucho de tinta es del color correcto. Un conector no se puede conectar a un cartucho del color equivocado.
- **4.** Compruebe que el cartucho de tinta se ha orientado correctamente (compárelo con los otros).

## **No se puede insertar un cabezal de impresión**

- **1.** Siga el procedimiento correcto para cambiar los cabezales de impresión, a través del panel frontal. Consulte la *Guía del usuario*.
- **2.** Compruebe que no hay ninguna obstrucción en la ranura del cabezal de impresión.
- **3.** Compruebe que el cabezal se ha orientado correctamente (compare con los otros).
- **4.** Compruebe que ha cerrado y asegurado la cubierta de los cabezales.

### **El panel frontal recomienda sustituir o reinsertar un cartucho de tinta**

- **1.** Desconecte el cartucho de tinta.
- **2.** Vuelva a conectar el cartucho de tinta y compruebe el mensaje del panel frontal.
- **3.** Si el problema persiste, inserte un nuevo cartucho de tinta.
- 4. Si el problema persiste, llame a su representante de asistencia al cliente (consulte [Centros del](#page-65-0) [Servicio de atención al cliente de HP en la página 60](#page-65-0)).

## **En el panel frontal se recomienda sustituir o reinsertar un cabezal de impresión**

- **1.** Retire el cabezal.
- **2.** Vuelva a instalar el cabezal en el carro y verifique el mensaje del panel frontal.
- <span id="page-53-0"></span>**3.** Si el problema persiste, extraiga de nuevo el cabezal. Ilumine la ranura del cabezal de impresión en el carro y compruebe que las conexiones eléctricas del cabezal no tengan suciedad. Si están sucias, límpielas de la siguiente forma.
	- **a.** Apague la impresora.
	- **b.** Coloque una hoja de papel debajo del carro para recoger la suciedad que caiga.
	- **c.** Utilice el cepillo del Kit de limpieza para limpiar las conexiones eléctricas suavemente pero completamente.

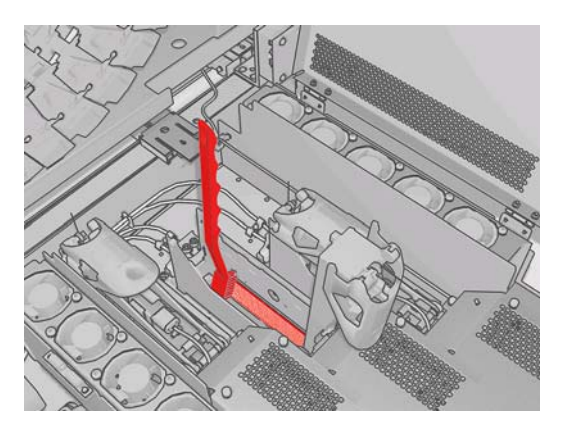

- **d.** Utilice la pistola de aire comprimido (se suministra para inflar los ejes) para sacar la suciedad restante. Puede utilizar un papel o un paño para que no se esparza la suciedad.
- **e.** Tire el papel o el paño que haya utilizado para evitar que se esparza la suciedad.
- **f.** Vuelva a iluminar las conexiones eléctricas y compruebe que estén limpias y que no hayan sufrido daños.
- **4.** Vuelva a instalar el cabezal en el carro y verifique el mensaje del panel frontal.
- **5.** Si el problema persiste, introduzca un nuevo cabezal.
- **6.** Si el problema persiste, llame a su representante de asistencia al cliente (consulte [Centros del](#page-65-0) [Servicio de atención al cliente de HP en la página 60](#page-65-0)).

## **Se ha sobrecalentado un cabezal de impresión**

Un cabezal de impresión puede calentarse en exceso por varias razones.

- La temperatura ambiental puede ser demasiado alta.
- El cabezal de impresión puede estar sufriendo un bloqueo en los inyectores. Quizá pueda solucionar este problema limpiando los cabezales de impresión (consulte [Limpieza de los](#page-25-0) [cabezales de impresión en la página 20](#page-25-0)).
- El cabezal de impresión puede estar registrando un error interno, en cuyo caso se debe sustituir.

## **Un cabezal de impresión ha dañado el sustrato**

Cuando un cabezal de impresión toca y daña el sustrato, probablemente la causa es un calor excesivo. Por consiguiente, pruebe a reducir la temperatura de secado.

Para obtener información sobre cómo ajustar la configuración de la impresora, consulte la *Guía del usuario*.

## <span id="page-54-0"></span>**Errores de rollo de limpieza de cabezal de impresión incorrecto**

No debe tocar el rollo de limpieza de cabezales excepto cuando tenga que sustituirlo. Cualquier interferencia con el rollo puede impedir a la impresora realizar el seguimiento de uso del rollo, en cuyo caso puede ver mensajes falsos de de error y puede ser innecesariamente cancelada una tarea de impresión.

**Problemas con el sistema** Problemas con el sistema<br>de tinta

# <span id="page-56-0"></span>**9 Solución de otros problemas**

## **La impresora no imprime**

Si todo está en orden (el sustrato está cargado, todos los componentes de tinta instalados y no hay errores de archivo), aún hay motivos por los que un archivo enviado desde su ordenador no inicie el proceso de impresión cuando se espera:

- Puede que se haya producido un problema en el suministro eléctrico. Si la impresora no tiene ninguna actividad y el panel frontal no responde, compruebe que los cables de alimentación están conectados correctamente y que la toma recibe suministro eléctrico.
- Puede que se estén produciendo fenómenos electromagnéticos poco frecuentes, como campos electromagnéticos fuertes o irregularidades graves del suministro eléctrico, que pueden causar que la impresora tenga un comportamiento extraño o incluso deje de funcionar. En este caso, apague la impresora, espere hasta que el entorno electromagnético haya vuelto a la normalidad y, a continuación, enciéndala de nuevo. Si sigue teniendo problemas, póngase en contacto con su representante de asistencia al cliente (consulte [Centros del Servicio de atención al cliente de](#page-65-0) [HP en la página 60](#page-65-0)).

### **La impresora parece lenta**

En algunas circunstancias, la impresora imprimirá deliberadamente más despacio de lo habitual para impedir que los cabezales de impresión se calienten en exceso. Hay varias posibles razones por las que un cabezal de impresión pueda empezar a calentarse en exceso.

- La temperatura ambiental es demasiado alta.
- El cabezal de impresión está sufriendo un bloqueo en los inyectores (consulte [Limpieza de los](#page-25-0) [cabezales de impresión en la página 20](#page-25-0)).
- El cabezal de impresión es defectuoso y debe sustituirse.

## **El HP Internal Print Server no puede detectar la impresora**

Si el HP Internal Print Server no puede detectar la impresora, puede que ésta o el HP Internal Print Server se haya configurado de forma incorrecta.

- **1.** Compruebe la configuración de la red del equipo del HP Internal Print Server (consulte la *Guía de instalación*).
- **2.** Conecte la impresora a una red que sepa que funcione correctamente para otros propósitos. Alternativamente, conecte la impresora sólo al HP Internal Print Server.
- **3.** En el panel frontal, seleccione el icono Configuración, y, a continuación, **Conectividad** > **Avanzadas** > **Restabl. ajustes fabricante**.
- <span id="page-57-0"></span>**4.** Apague la impresora y el HP Internal Print Server y, a continuación, enciéndalos de nuevo.
- **5.** Espere a que el panel frontal muestre una dirección IP.
- **6.** Compruebe la configuración de la red de la impresora desde el HP Internal Print Server (consulte la *Guía de instalación*).

## **Actualización del HP Internal Print Server**

**※ SUGERENCIA:** Cuando necesita actualizar el firmware y el HP Internal Print Server, actualice primero el firmware y, a continuación, el HP Internal Print Server.

Para actualizar el HP Internal Print Server, proceda de la siguiente forma.

- **1.** En primer lugar, desinstale la versión actual mediante el panel de control. Con esto se eliminará el trabajo actual de la cola, pero no los archivos RIP.
- **2.** Descomprima el archivo .ZIP 2 (se extraerán dos archivos: HPIPS.msi y setup.exe) a una ubicación del disco duro (no al Escritorio).
- **3.** Ejecute el programa setup.exe de la nueva versión del HP Internal Print Server.
- **4.** Una vez instalado, abra el HP Internal Print Server, seleccione **Herramientas** > **Preferencias** y, a continuación, introduzca la dirección IP de la impresora.

### **Los archivos de trabajos de impresión no se han eliminado correctamente**

Consulte la *Guía del usuario* para obtener más información acerca de cómo eliminar completamente un trabajo.

## <span id="page-58-0"></span>**La calibración del color falla**

La calibración automática del color cabezal puede fallar en alguna ocasión. En el panel frontal, puede ver el mensaje de error **Calibración del color cancelada debido a errores de escaneado**, que puede estar provocado por distintos problemas.

- No se pueden ejecutar de manera fiable las mediciones del color reflectivo de la copia impresa en el sustrato actual. La medición del color reflectivo puede ser poco fiable o imposible de realizar en sustratos que no son blancos, o que son transparentes o translúcidos, muy brillantes o que tienen una superficie muy rugosa o perforada. Para estos sustratos, es posible que no se pueda realizar la calibración automática del color mediante el HP Embedded Spectrophotometer; consulte la tabla de tipos de sustrato compatibles en la *Guía del usuario*. Puede ajustar las restricciones de tinta utilizando el HP Internal Print Server.
- Algunas mediciones de color que apareen en el diagrama de Calibración del color de circuito cerrado y de Prueba de restricción de tinta son defectuosas, o bien ha fallado el escaneado de las marcas fiduciales (las marcas negras **|\\|**). Estos problemas pueden estar causados por:
	- Manchas no deseadas o marcas de un cabezal dañado en el sustrato, que se ven fácilmente al mirar el gráfico impreso. Asegúrese de que el sustrato no tenga manchas antes de iniciar la calibración del color. Las marcas del cabezal dañado pueden aparecer si el sustrato está arrugado. Intente resolver el problema ajustando parámetros del sustrato como la tensión o las temperaturas de secado y polimerización. Consulte [Un cabezal de impresión ha dañado](#page-53-0) [el sustrato en la página 48](#page-53-0) y [Hay marcas de tinta en el sustrato en la página 37](#page-42-0).
	- Arrugas o burbujas en el sustrato, aunque el cabezal no esté dañado.
	- Una mala calidad de impresión (como bandas). Consulte [Solución de problemas de calidad](#page-44-0) [de impresión en la página 39.](#page-44-0)
- El HP Embedded Spectrophotometer o el sensor de línea no funciona correctamente. Consulte [Limpieza de los sensores de línea y de las entradas de aerosol en la página 18](#page-23-0). Si el problema persiste, llame a su representante de asistencia al cliente (consulte [Centros del Servicio de](#page-65-0) [atención al cliente de HP en la página 60](#page-65-0)).

Problemas generales de<br>la impresora **Problemas generales de la impresora**

# <span id="page-60-0"></span>**10 Mensajes de error del panel frontal**

Ocasionalmente puede aparecer uno de los mensajes siguientes en la pantalla del panel frontal. En tal caso, siga los consejos de la columna Recomendación.

Si ve un mensaje de error que no aparece aquí y tiene dudas sobre la respuesta correcta o si ha seguido la recomendación pero el problema persiste, llame a su representante de asistencia al cliente. Consulte [Centros del Servicio de atención al cliente de HP en la página 60](#page-65-0).

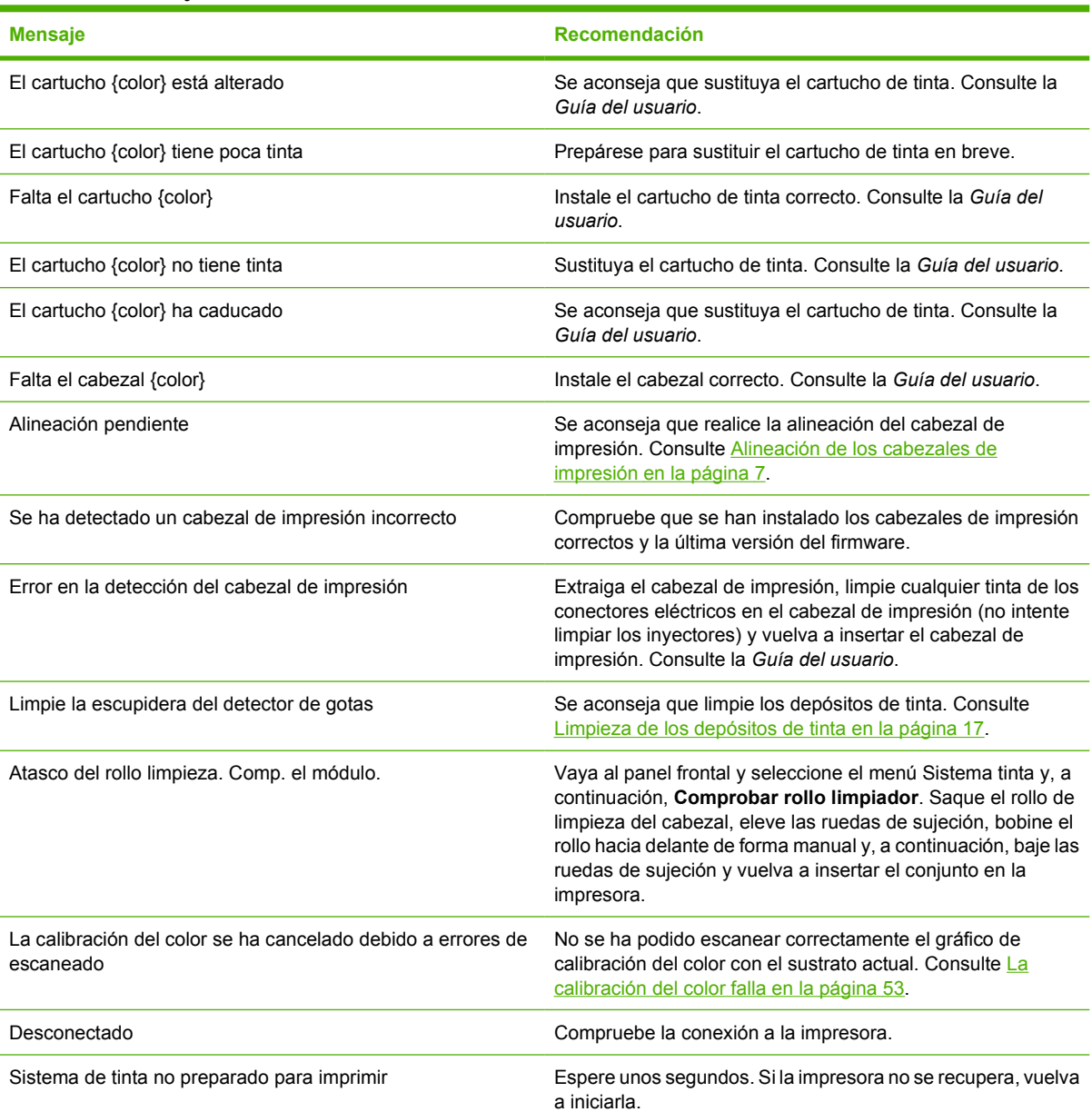

### **Tabla 10-1 Mensajes de texto (continuación)**

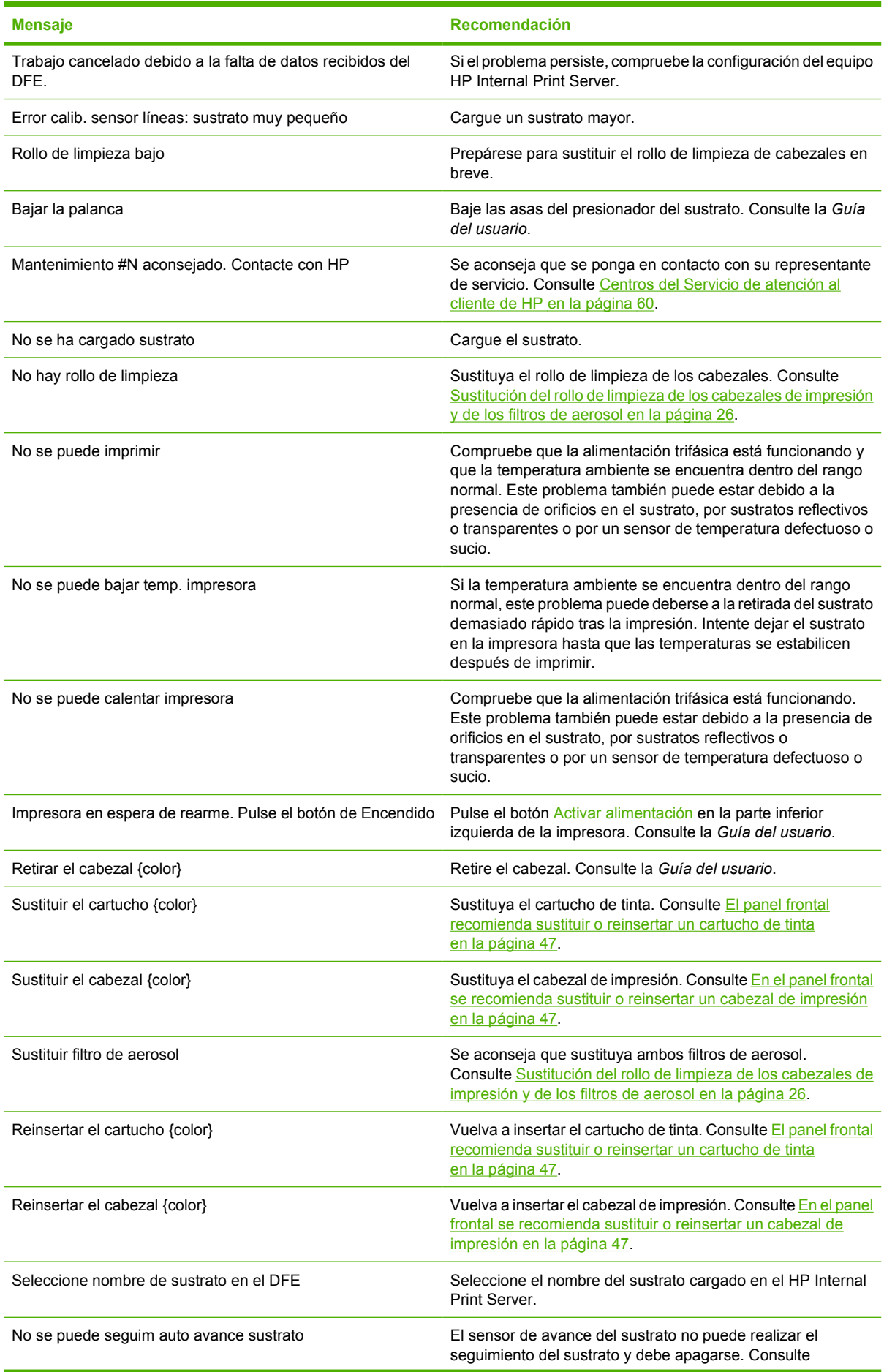

### **Tabla 10-1 Mensajes de texto (continuación)**

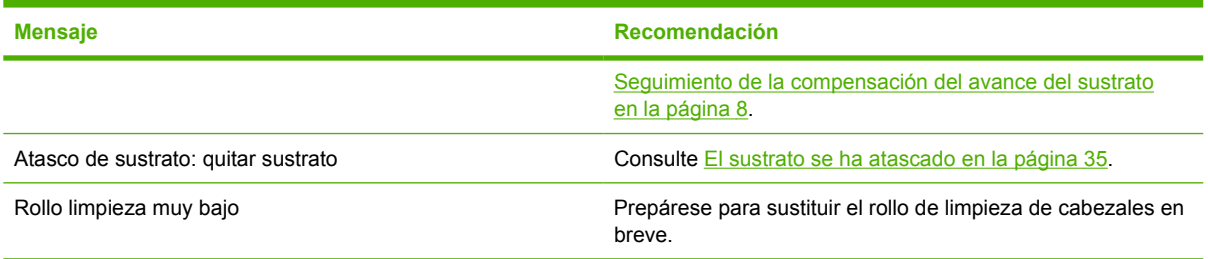

### **Tabla 10-2 Códigos de error numéricos**

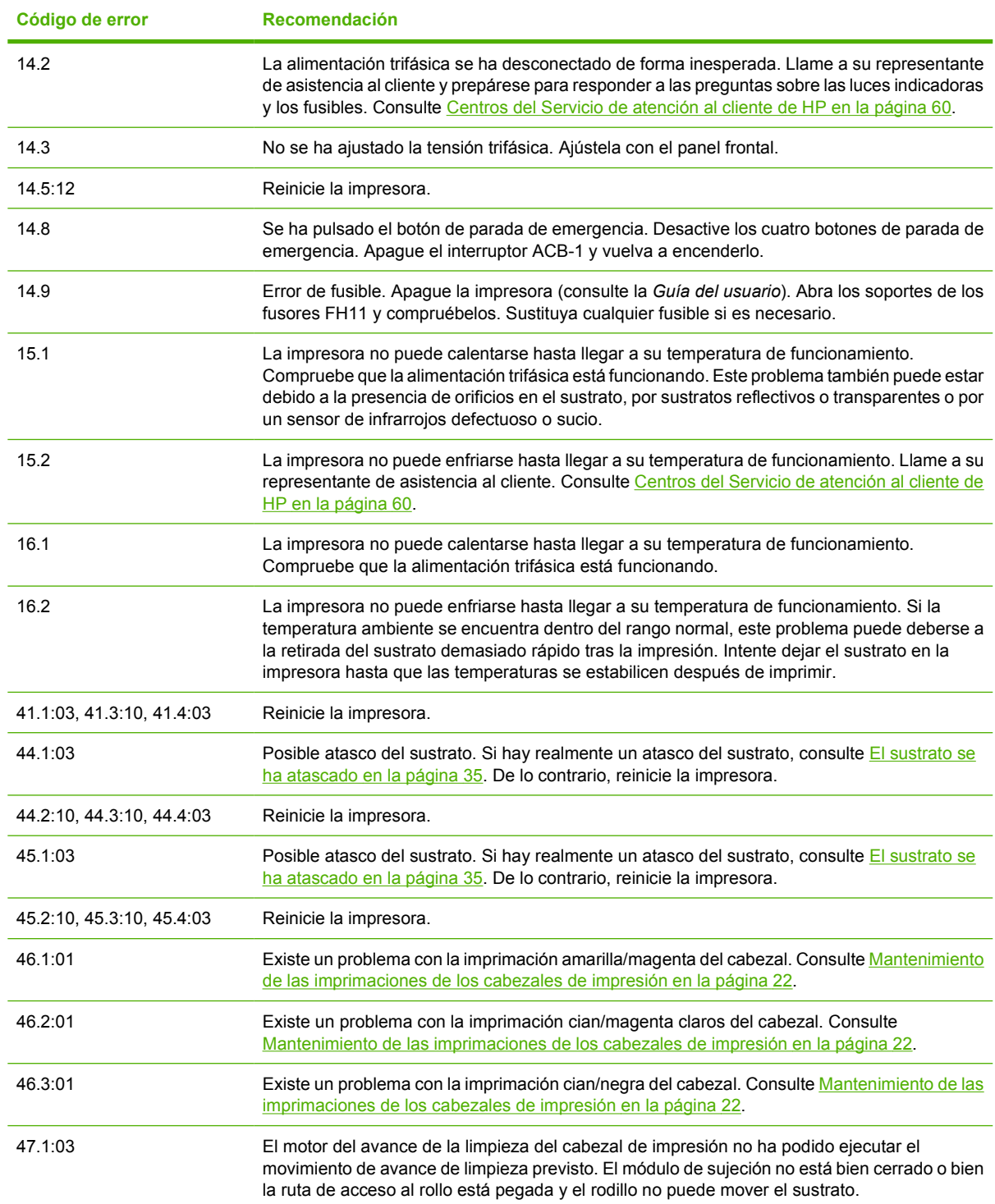

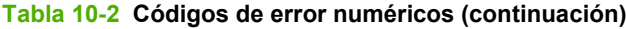

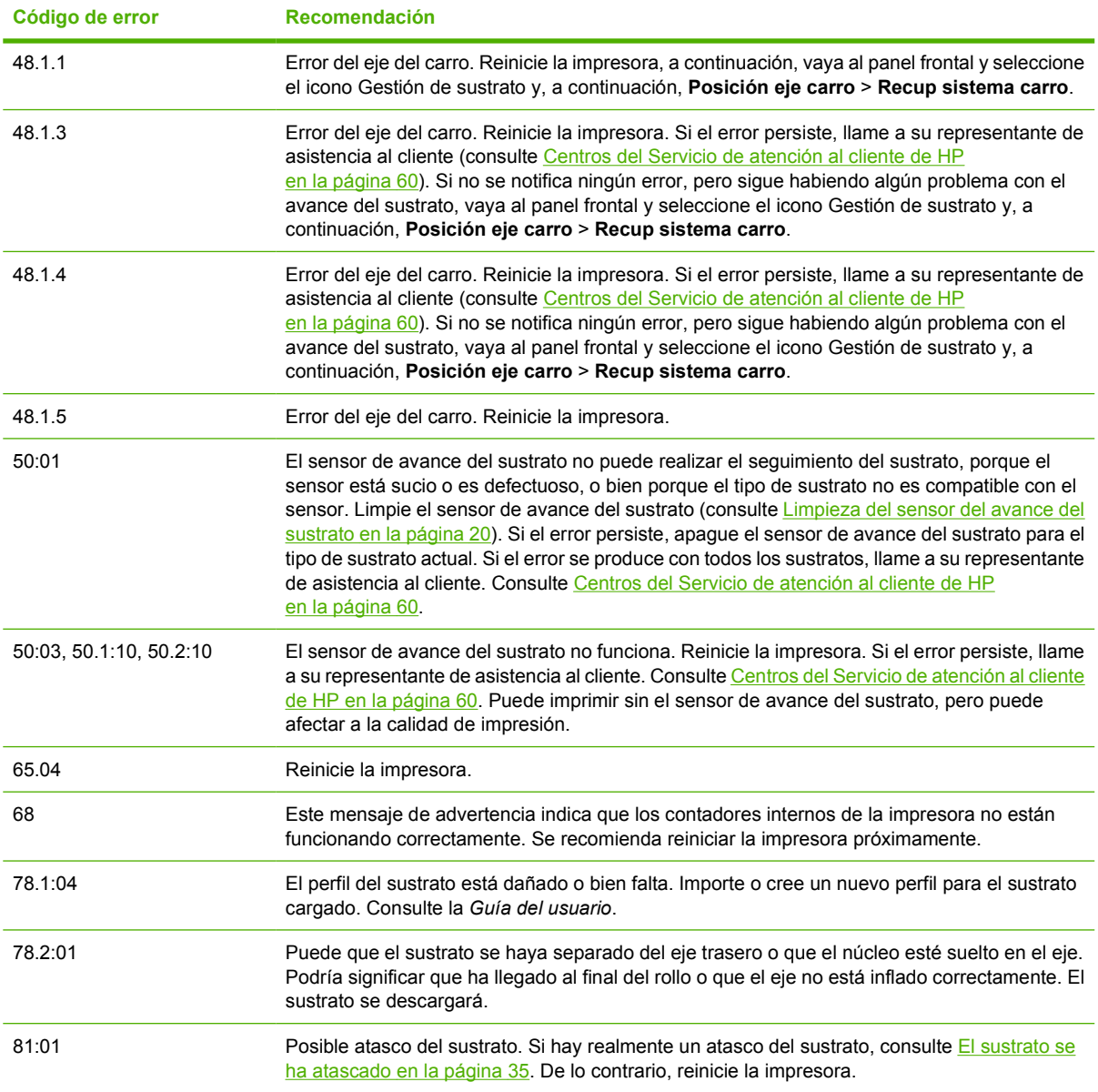

## <span id="page-64-0"></span>**11 Si necesita ayuda**

## **Documentación**

Los siguientes documentos se proporcionan con la impresora y también se pueden descargar desde [http://www.hp.com/go/L65500/manuals/.](http://www.hp.com/go/L65500/manuals/)

- *Guía de preparación del sitio*
- Lista de comprobación para la preparación del sitio
- *Guía del usuario*
- *Guía de solución de problemas y mantenimiento*
- *Información legal*

## **HP Proactive Support (Asistencia proactiva de HP)**

HP Proactive Support le ayuda a reducir el costoso tiempo de inactividad identificando, diagnosticando y resolviendo de forma preventiva los posibles problemas de la impresora antes de que le supongan un problema. Proactive Support de HP se ha diseñado para ayudar a las empresas de todos los tamaños a reducir los costes de asistencia y a maximizar la productividad. Todo ello con un simple clic de ratón.

Proactive Support, un componente del conjunto de servicios de impresión e imagen HP, le ayuda a recuperar el control del entorno de impresión con un claro objetivo: maximizar el valor de su inversión, aumentando el tiempo de funcionamiento de la impresora y reduciendo los costes de gestión de impresión.

HP le recomienda que habilite Proactive Support en seguida para ahorrar tiempo y prevenir problemas antes de que ocurran, reduciendo así el costoso tiempo de inactividad. Proactive Support ejecuta diagnósticos y comprueba si hay actualizaciones de software y firmware.

Puede activar Proactive Support en el HP Internal Print Server, seleccionando **Herramientas** > **Proactive Support**, donde puede especificar la frecuencia de las conexiones entre el equipo y el servidor Web de HP, así como la frecuencia de las pruebas de diagnóstico. Asimismo, puede escoger ejecutar las pruebas de diagnóstico en cualquier momento.

Si Proactive Support encuentra algún problema potencial, se lo notificará mediante un aviso donde se le explicará el problema y se le recomendará una solución. En algunos casos, la solución puede aplicarse automáticamente, mientras que en otros, puede que deba realizar algún procedimiento para solucionar el problema.

## **Servicio de atención al cliente de HP**

El Servicio de atención al cliente de HP le ofrece la mejor ayuda posible para garantizar el máximo rendimiento de su HP Designjet y proporciona nuevas tecnologías y conocimientos exhaustivos de soporte demostrados para ofrecerle asistencia exclusiva completa. Entre los servicios disponibles se incluyen servicios de configuración e instalación, herramientas para la solución de problemas,

<span id="page-65-0"></span>

actualizaciones de garantías, reparaciones y servicios de intercambio, asistencia telefónica y en la Web, actualizaciones de software y servicios de automantenimiento. Para obtener más información sobre el Servicio de atención al cliente de HP, visite la siguiente dirección:

### <http://www.hp.com/go/graphic-arts/>

o llámenos al teléfono (consulte Centros del Servicio de atención al cliente de HP en la página 60). Para registrar su garantía:

<http://register.hp.com/>

### **Centros del Servicio de atención al cliente de HP**

Puede obtener ayuda por teléfono. Qué debe hacer antes de llamar:

- Revisar las sugerencias de solución de problemas que encontrará en esta guía.
- Revisar la documentación de RIP, si es pertinente.
- Por favor tenga a mano la siguiente información:
	- La impresora que está utilizando: el número de producto y el número de serie, que encontrará en la etiqueta de la puerta del compartimento eléctrico
	- Si aparece un código de error en el panel frontal, anótelo (consulte [Mensajes de error del](#page-60-0) [panel frontal en la página 55](#page-60-0)).
	- La identificación de servicio de la impresora:
	- El RIP que está utilizando y el número de su versión
	- La aplicación de software que está usando y su número de versión
	- El texto que muestra el HP Internal Print Server al seleccionar **Ayuda** > **Acerca de**

#### **Norteamérica**

Tel.: 800 925 0563

Fax: 952 943 3695

Correo electrónico: cs.custsup@hp.com

### **Europa, Oriente Medio y África**

Tel.: +32 2 7283444

Fax: +31 207157536

Correo electrónico: LF.MV.Support@hp.com

### **Asia y Pacífico**

Tel.: +852 8103 2666

Tel.: 00 801 85 5945 (Taiwán sólo, gratuito)

Fax: +852 2187 2218

Correo electrónico: hsap.carecenter@hp.com

### **Latinoamérica**

Por favor marque Opción 2/Opción 6 en el menú de selección.

<span id="page-66-0"></span>Argentina: 5411 470 816 00

Brasil: 52 55 5258-9922

Chile: 562 436-2610 / 800 360 999

Colombia: 571 602 9191 / 01 8000 51 4746 8368

Costa Rica: 0 800 011 0524

República Dominicana: 1 800 711 2884

Guatemala: 1 800 999 5105

Honduras: 800 0 123 / 1 800 711 2884

México: 52 55 5258-9922

Nicaragua: 1 800 0164 / 800 711 2884

Panamá: 001 800 711 2884

Perú: 511 411 2443 / 0 800 10111

El Salvador: 800 6160

Venezuela: 58 212 278 8666 / 0 800 474 68368

CC LAR Nextel: (5255) 1088 0884; ID 52\*20115\*51

Correo electrónico de CC LAR: carecenter.ipglf.lar@hp.com

CC LAR Fax: +52 55 5258 6377

### **Información de servicio**

La impresora puede generar una lista de muchos aspectos de su estado actual, algunos de los cuales pueden ser útiles al ingeniero del servicio que intente solucionar un problema. Hay dos maneras diferentes de solicitar esta lista:

- En el HP Internal Print Server, seleccione **Información** > **Información de servicio**.
- Desde cualquier equipo con acceso a Internet, escriba la URL de la impresora en un navegador, seguida de /hp/device/webAccess/allServicePlot.htm. Por ejemplo, si la URL de su impresora es **http://123.123.123.123**, introduzca http://123.123.123.123/hp/device/ webAccess/allServicePlot.htm.

Puede solicitar la lista entera, que tarda bastante tiempo en generarse; o puede solicitar partes concretas de la misma. Si tiene dudas, se recomienda solicitar la lista entera (seleccione **Todas las páginas**).

Si necesita enviar la lista por correo electrónico, puede guardar la página como un archivo de su explorador web y después enviar el archivo. Como alternativa, desde Internet Explorer puede enviar directamente la página: seleccione **Archivo** > **Enviar** > **Página por correo electrónico**.

# **A Diagrama de flujo de creación preestablecida**

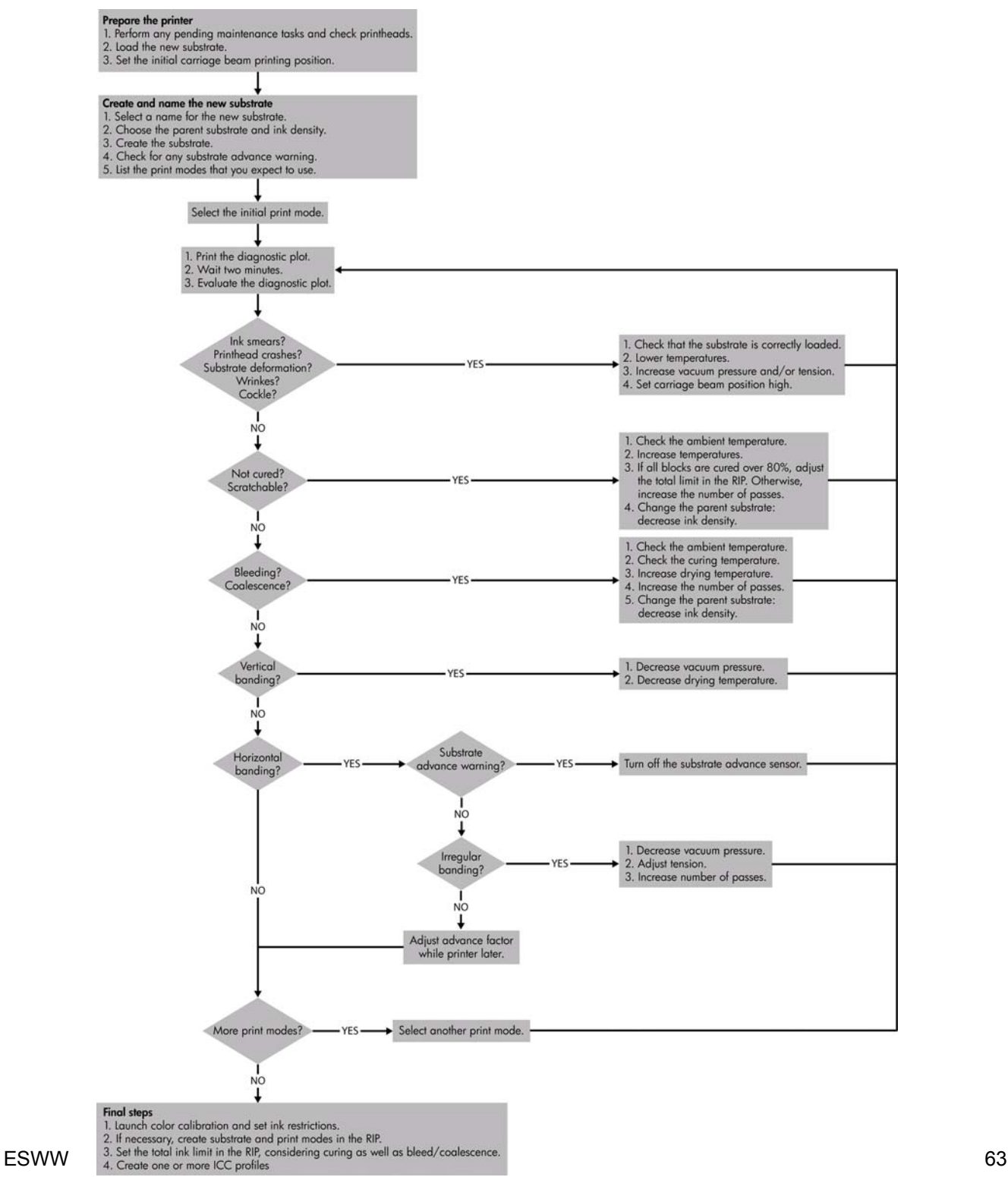

Diagrama de flujo de<br>creación preestablecida **creación preestablecidaDiagrama de flujo de**

# **Índice**

### **A**

actualizar firmware [34](#page-39-0) advertencia [2](#page-7-0) alertas errores [5](#page-10-0) alertas, advertencias [5](#page-10-0) archivos no eliminados correctamente [52](#page-57-0) Asistencia proactiva [59](#page-64-0) asistencia telefónica [60](#page-65-0)

### **B**

botones de parada de emergencia [4](#page-9-0)

#### **C**

cabezal de impresión alinear [7](#page-12-0) comprobación [14](#page-19-0) daño [48](#page-53-0) limpieza [20](#page-25-0) mantenimiento [13](#page-18-0) no se puede insertar [47](#page-52-0) reinsertar [47](#page-52-0) sobrecalentado [48](#page-53-0) sustrato dañado [48](#page-53-0) cabezal sobrecalentado [48](#page-53-0) caja de los sensores de línea sustitución [25](#page-30-0) calibración color<sub>9</sub> calibración del color [9](#page-14-0) calibración del color cancelada [53](#page-58-0) cargar sustrato no se puede cargar [35](#page-40-0) cartucho de tinta mantenimiento [13](#page-18-0) no se puede insertar [47](#page-52-0) reinsertar [47](#page-52-0) colores desteñidos [44](#page-49-0) colores inadecuados [45](#page-50-0)

conexiones eléctricas del cabezal limpieza [48](#page-53-0) cubierta del carro, limpieza [15](#page-20-0)

### **D**

depósitos de tinta mantenimiento [17](#page-22-0) documentación [59](#page-64-0)

#### **E**

esponjas lubricantes del carro, sustitución [23](#page-28-0) estado de la impresora [5](#page-10-0) etiquetas de advertencia [2](#page-7-0) etiquetas de seguridad [2](#page-7-0)

### **F**

filtros de aerosol mantenimiento [26](#page-31-0)

### **G**

grano excesivo [43](#page-48-0)

### **H**

HP Internal Print Server actualización [52](#page-57-0) mantenimiento [33](#page-38-0) HP Proactive Support (Asistencia proactiva de HP) [59](#page-64-0)

### **I**

impresión lenta [51](#page-56-0) impresión manchada [43](#page-48-0) impresora no detectada [51](#page-56-0) imprimir información de servicio [61](#page-66-0)

### **K**

kit de limpieza [31](#page-36-0) kits de mantenimiento [31](#page-36-0)

### **L**

la impresora no imprime [51](#page-56-0) limpiar la impresora [17](#page-22-0)

#### **M**

mantenimiento de la imprimación [22](#page-27-0) mensajes de error panel frontal [55](#page-60-0)

### **P**

perfiles de color [12](#page-17-0) perturbaciones electromagnéticas [51](#page-56-0) platina limpieza [20](#page-25-0) precaución [2](#page-7-0) precauciones de seguridad [1](#page-6-0) problemas de bandas [8](#page-13-0) problemas de calidad de impresión bandas [39](#page-44-0) bordes desiguales o borrosos [44](#page-49-0) colores desteñidos [44](#page-49-0) colores inadecuados [45](#page-50-0) colores mal alineados [41](#page-46-0) general [39](#page-44-0) grano excesivo [43](#page-48-0) impresión manchada [43](#page-48-0) líneas horizontales [39](#page-44-0) sustrato no liso [44](#page-49-0)

### **R**

raíles del carro, limpieza [15](#page-20-0) restricciones de tinta [11](#page-16-0) rollo de limpieza de cabezal de impresión errores [49](#page-54-0) rollo de limpieza de los cabezales de impresión mantenimiento [26](#page-31-0) rollo principal limpieza [19](#page-24-0) ruedas de sujeción limpieza [20](#page-25-0)

### **S**

seguimiento automático [8](#page-13-0) sensor del avance del sustrato limpieza [20](#page-25-0) sensor de línea limpieza [18](#page-23-0) sensores de temperatura limpieza [21](#page-26-0) Servicio de atención al cliente [59](#page-64-0) Servicio de atención al cliente de HP [59](#page-64-0) servicios de asistencia HP Proactive Support (Asistencia proactiva de HP) [59](#page-64-0) Servicio de atención al cliente de HP [59](#page-64-0) soportes del borde del sustrato limpieza [19](#page-24-0) sustrato atascado [35](#page-40-0) compensación del avance [8](#page-13-0) mantenimiento [13](#page-18-0) marcas de tinta [37](#page-42-0) no liso [44](#page-49-0) no se puede cargar [35](#page-40-0) separado del núcleo [36](#page-41-0) se pega a la platina [37](#page-42-0) tinta mojada [37](#page-42-0)

### **T**

tormenta [51](#page-56-0) traslado de la impresora [30](#page-35-0)